# **OptiPlex 3080 Micro**

Przewodnik po konfiguracji i danych technicznych

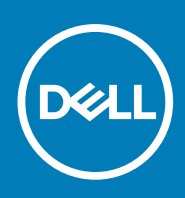

**Model regulacji: D14U Typ regulacji: D14U002 July 2020 Wer. A01**

#### Uwagi, przestrogi i ostrzeżenia

**UWAGA:** Napis UWAGA oznacza ważną wiadomość, która pomoże lepiej wykorzystać komputer.

**OSTRZEŻENIE: Napis PRZESTROGA informuje o sytuacjach, w których występuje ryzyko uszkodzenia sprzętu lub utraty danych, i przedstawia sposoby uniknięcia problemu.**

**PRZESTROGA: Napis OSTRZEŻENIE informuje o sytuacjach, w których występuje ryzyko uszkodzenia sprzętu, obrażeń ciała lub śmierci.**

© 2020 Dell Inc. lub podmioty zależne. Wszelkie prawa zastrzeżone. Dell, EMC i inne znaki towarowe są znakami towarowymi firmy Dell Inc. lub jej spółek zależnych. Inne znaki towarowe mogą być znakami towarowymi ich właścicieli.

# Spis treści

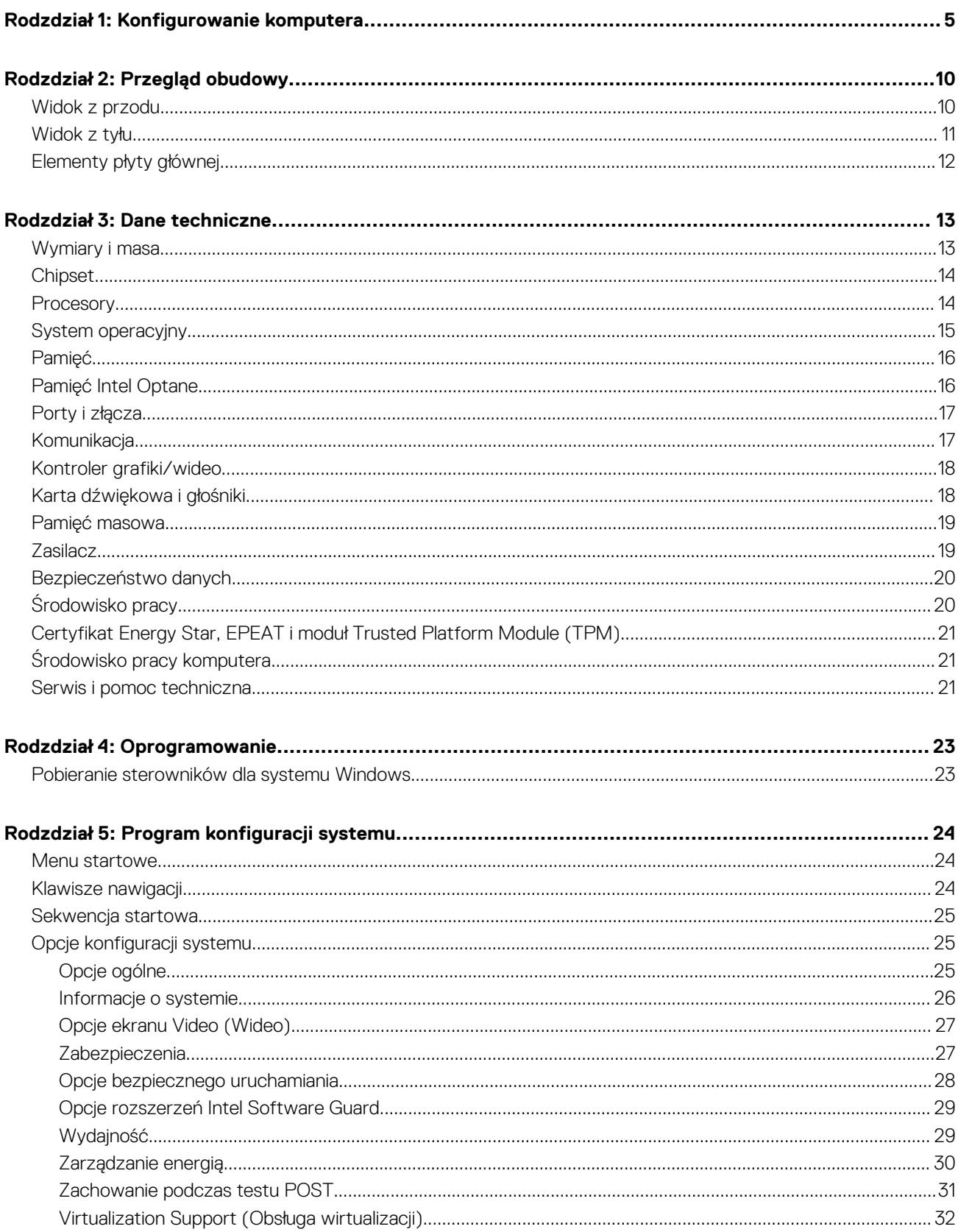

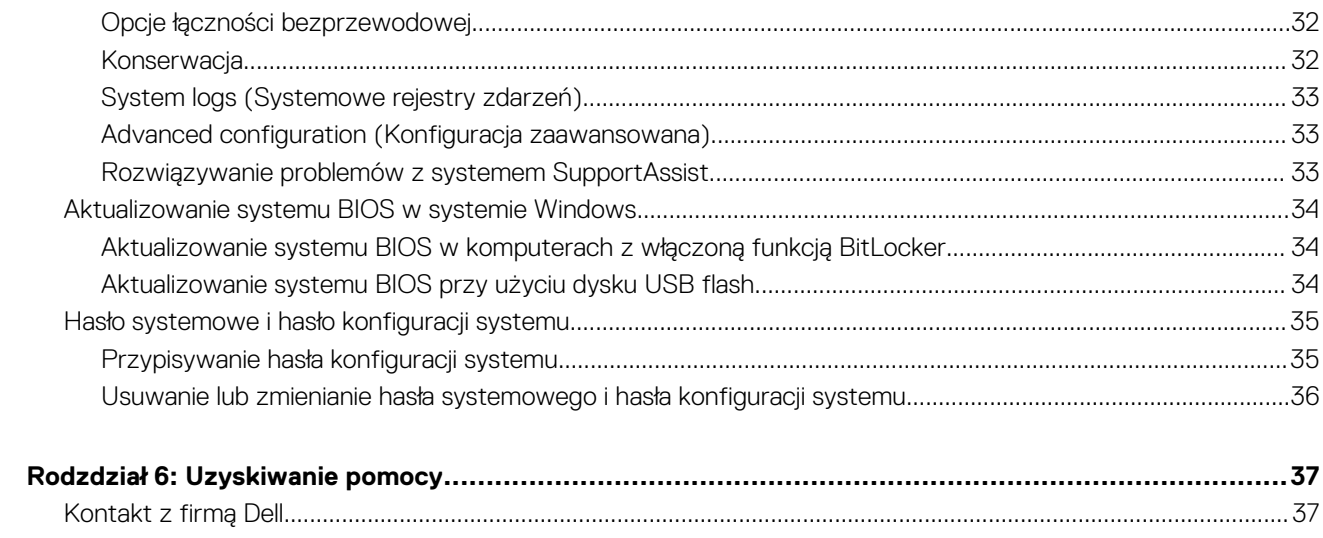

# **Konfigurowanie komputera**

#### <span id="page-4-0"></span>**Kroki**

1. Podłącz klawiaturę i mysz.

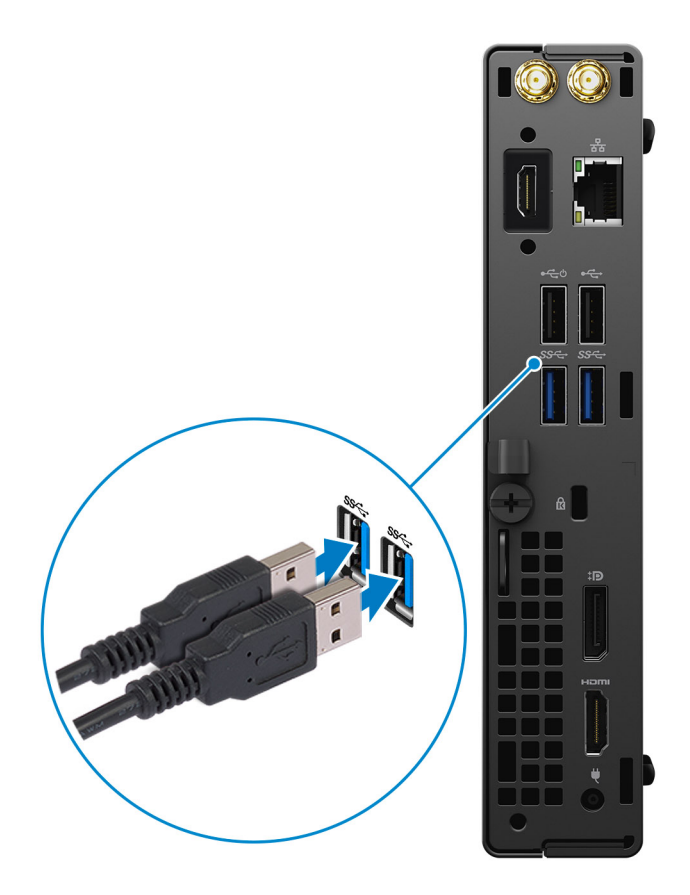

2. Podłącz komputer do sieci za pomocą kabla lub połącz się z siecią bezprzewodową.

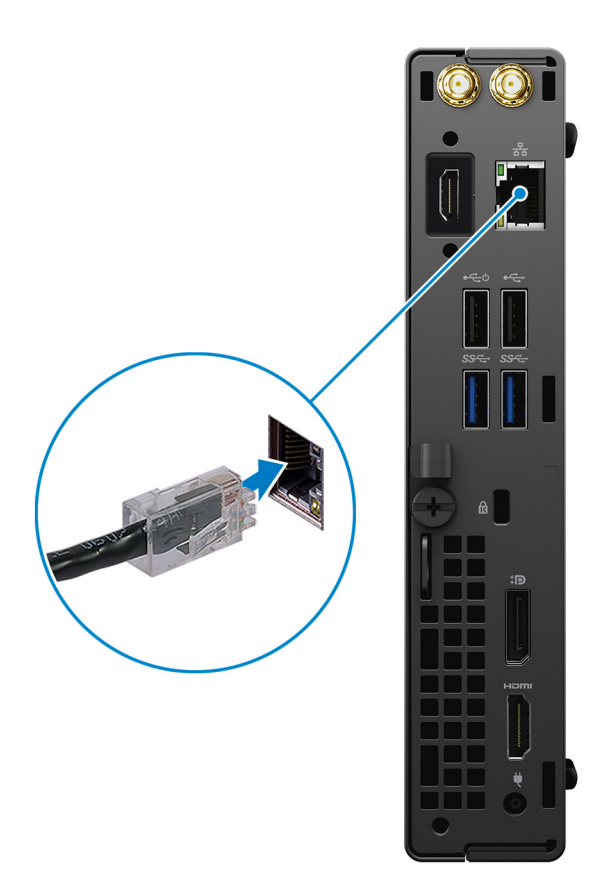

#### 3. Podłącz monitor.

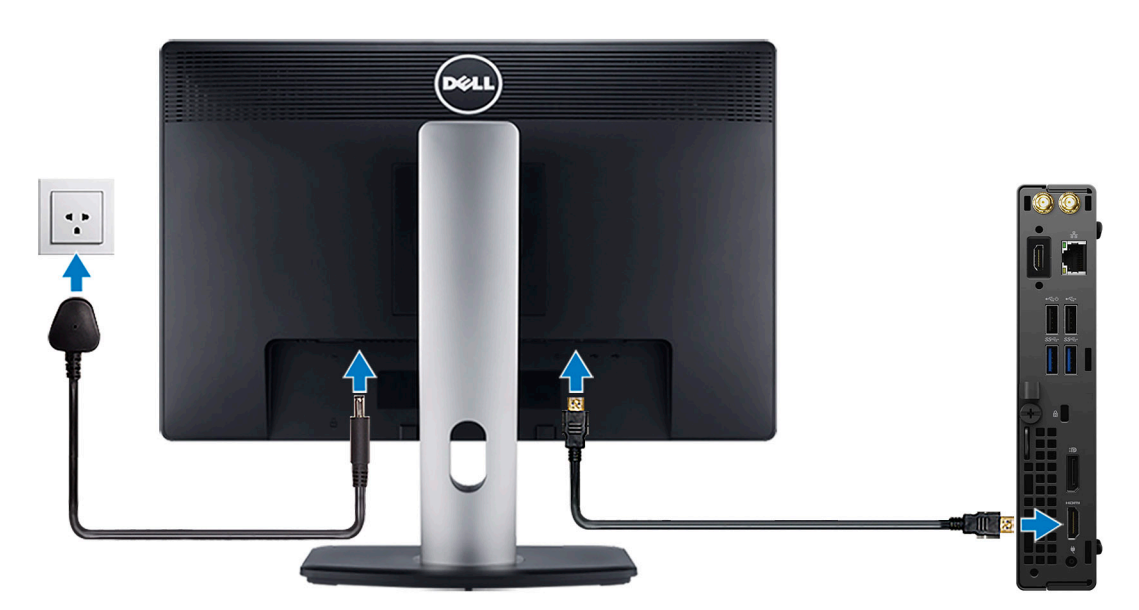

4. Podłącz kabel zasilania.

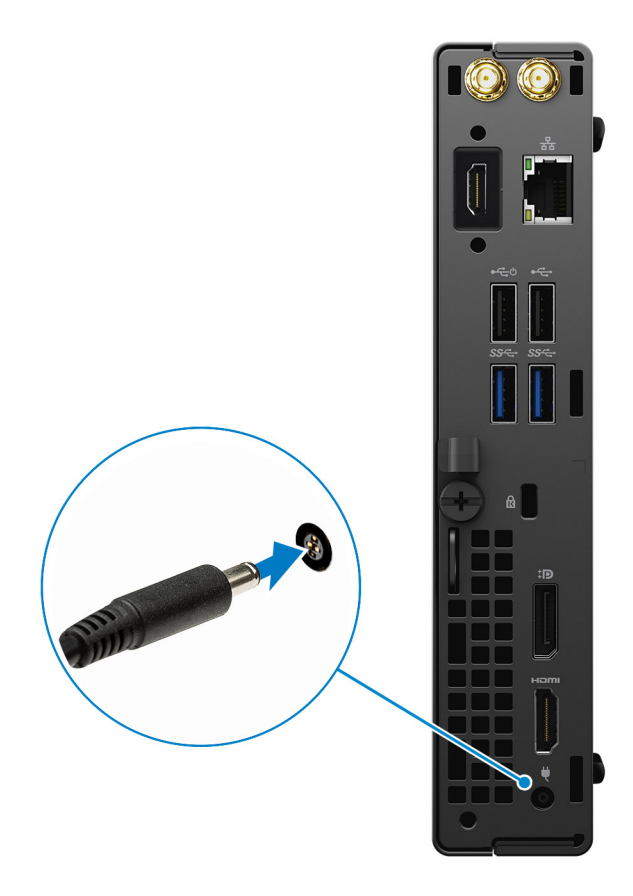

5. Naciśnij przycisk zasilania.

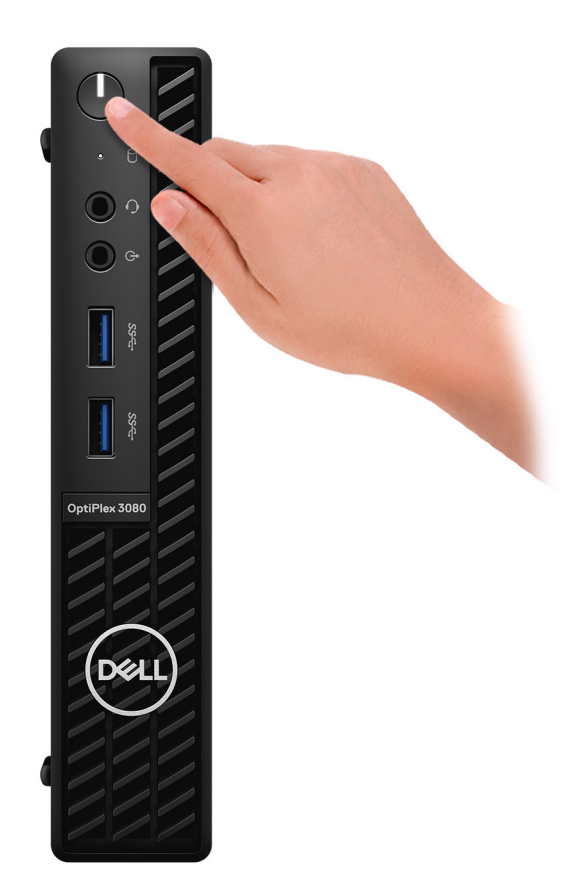

#### 6. Ukończ konfigurację systemu Windows.

Postępuj zgodnie z instrukcjami wyświetlanymi na ekranie, aby ukończyć konfigurowanie. Firma Dell zaleca wykonanie następujących czynności podczas konfigurowania:

- Połączenie z siecią w celu aktualizowania systemu Windows. **UWAGA:** Jeśli nawiązujesz połączenie z zabezpieczoną siecią bezprzewodową, po wyświetleniu monitu wprowadź hasło dostępu do sieci.
- Po połączeniu z Internetem zaloguj się do konta Microsoft lub utwórz je. Jeśli nie podłączono do Internetu, utwórz konto offline.
- Na ekranie **Wsparcie i ochrona** wprowadź swoje dane kontaktowe.
- 7. Zlokalizuj aplikacje firmy Dell w menu Start systemu Windows i użyj ich zalecane.

#### **Tabela 1. Odszukaj aplikacje firmy Dell**

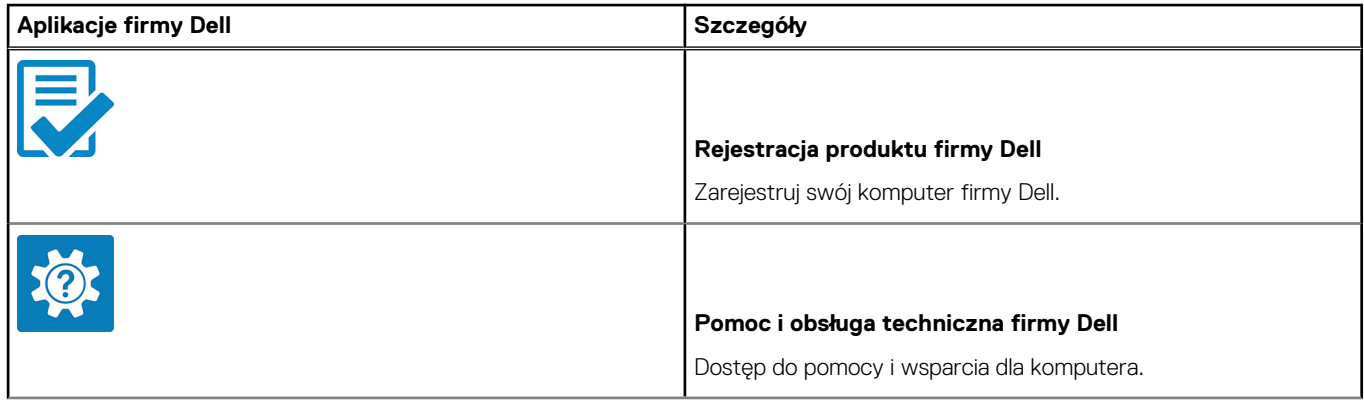

#### **Tabela 1. Odszukaj aplikacje firmy Dell (cd.)**

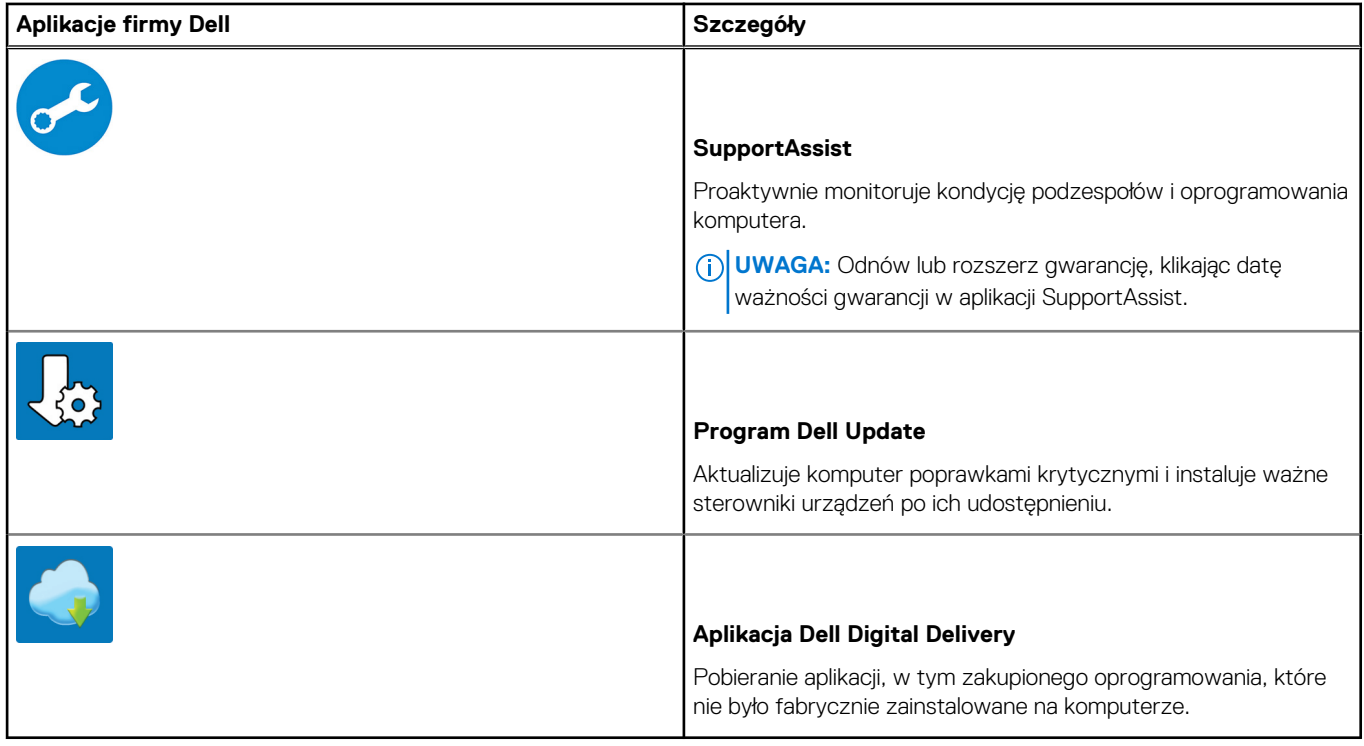

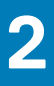

# **Przegląd obudowy**

#### <span id="page-9-0"></span>**Tematy:**

- Widok z przodu
- [Widok z tyłu](#page-10-0)
- [Elementy płyty głównej](#page-11-0)

# **Widok z przodu**

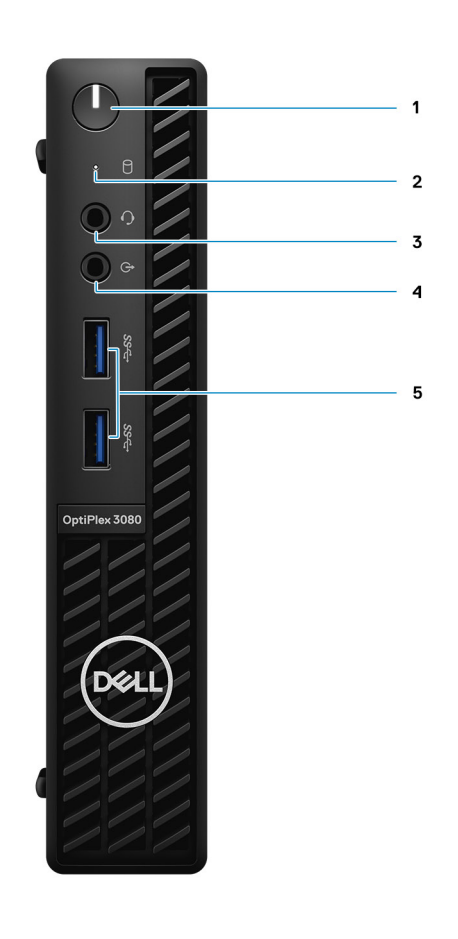

- 1. Przycisk zasilania z diagnostyczną diodą LED
- 2. Lampka aktywności dysku twardego
- 3. Uniwersalne gniazdo audio
- 4. Wyjście liniowe (może działać jako wejście liniowe)
- 5. Porty USB 3.2 Type-A pierwszej generacji (2)

# <span id="page-10-0"></span>**Widok z tyłu**

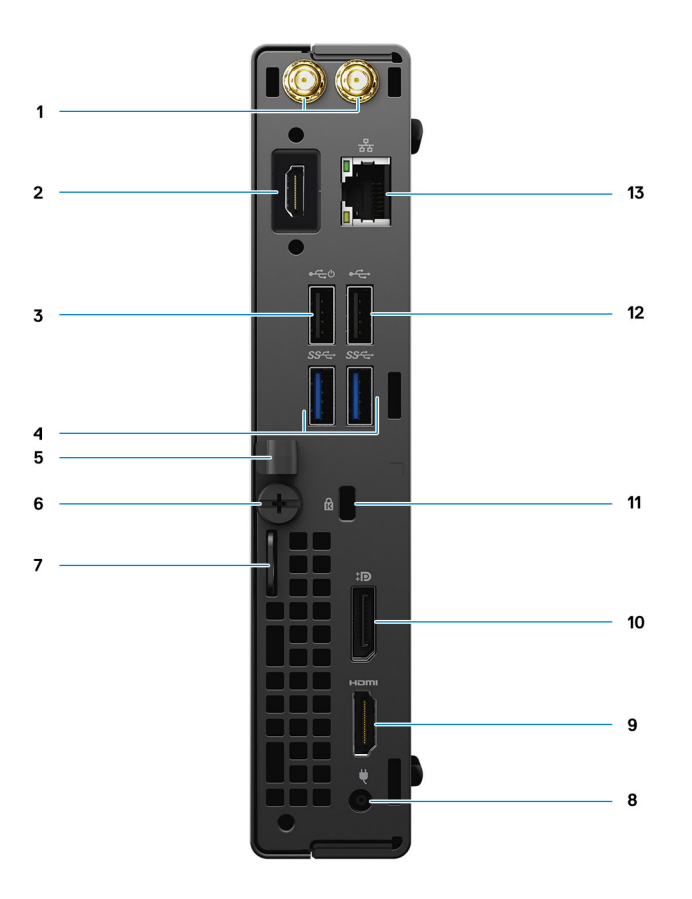

- 1. Złącza anteny zewnętrznej
- 2. Port szeregowy/wideo (port szeregowy / PS2 / DP 1.4 / HDMI 2.0b / VGA) (opcjonalnie)
- 3. Porty USB 2.0 z funkcją Smart Power
- 4. Porty USB 3.2 Type-A pierwszej generacji (2)
- 5. Uchwyt kabla
- 6. Śruba skrzydełkowa
- 7. Pętla kłódki
- 8. Złącze zasilania
- 9. Port HDMI 1.4
- 10. DisplayPort 1.4
- 11. Gniazdo linki zabezpieczającej Kensington
- 12. Port USB 2.0
- 13. Port RJ45 10/100/1000 Mb/s

# <span id="page-11-0"></span>**Elementy płyty głównej**

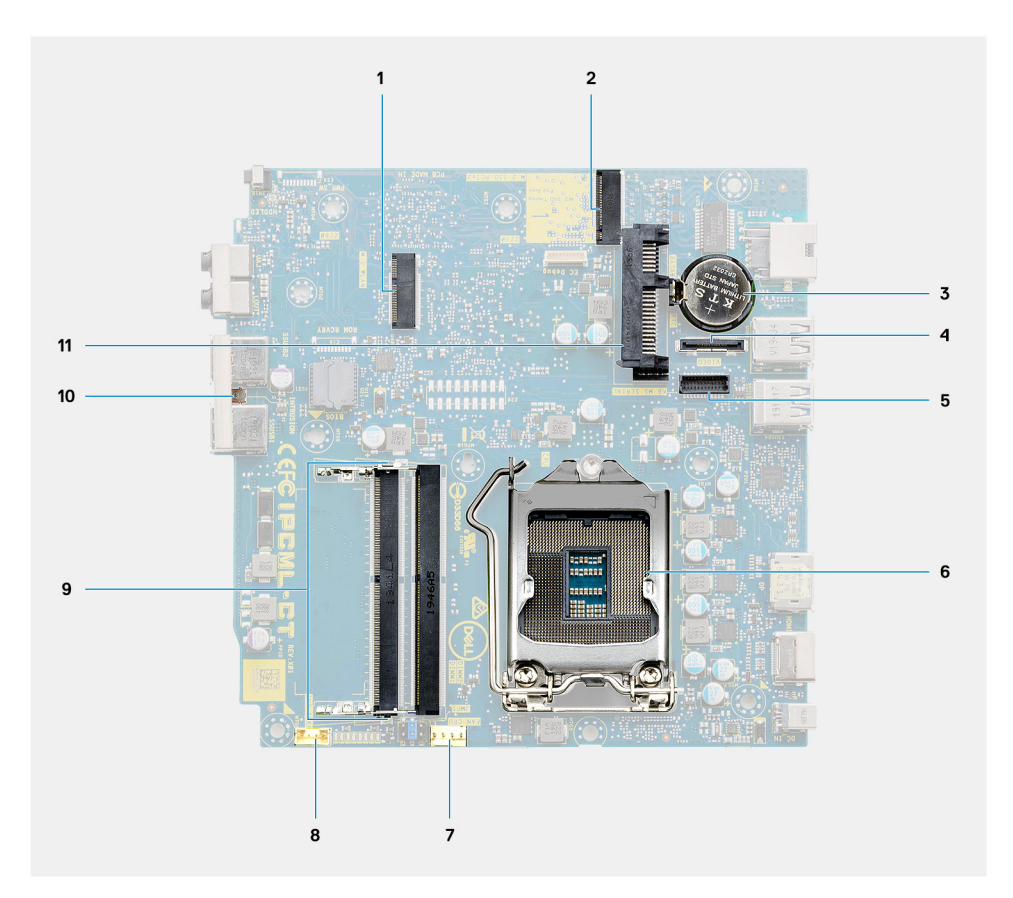

- 1. Złącze M.2 sieci WLAN
- 2. Złącze dysku M.2 SSD PCIe
- 3. Bateria pastylkowa
- 4. Opcjonalny port wideo (VGA / DisplayPort 1.4 / HDMI 2.0b)
- 5. Złącze szeregowe klawiatury i myszy
- 6. Gniazdo procesora
- 7. Złącze wentylatora procesora
- 8. Złącze głośnika wewnętrznego
- 9. Gniazda pamięci
- 10. Przełącznik czujnika naruszenia obudowy
- 11. złącze dysku twardego

# **Dane techniczne**

<span id="page-12-0"></span>**UWAGA:** Oferowane opcje mogą być różne w różnych krajach. Poniżej zamieszczono wyłącznie dane techniczne, które muszą być dostarczone z komputerem dla zachowania zgodności z obowiązującym prawem. Aby uzyskać więcej informacji dotyczących konfiguracji komputera, przejdź do panelu Pomoc i obsługa techniczna w systemie operacyjnym Windows i wybierz opcję wyświetlenia informacji dotyczących komputera.

#### **Tematy:**

- Wymiary i masa
- **[Chipset](#page-13-0)**
- [Procesory](#page-13-0)
- [System operacyjny](#page-14-0)
- [Pamięć](#page-15-0)
- [Pamięć Intel Optane](#page-15-0)
- [Porty i złącza](#page-16-0)
- [Komunikacja](#page-16-0)
- [Kontroler grafiki/wideo](#page-17-0)
- [Karta dźwiękowa i głośniki](#page-17-0)
- [Pamięć masowa](#page-18-0)
- **[Zasilacz](#page-18-0)**
- [Bezpieczeństwo danych](#page-19-0)
- [Środowisko pracy](#page-19-0)
- [Certyfikat Energy Star, EPEAT i moduł Trusted Platform Module \(TPM\)](#page-20-0)
- [Środowisko pracy komputera](#page-20-0)
- [Serwis i pomoc techniczna](#page-20-0)

# **Wymiary i masa**

#### **Tabela 2. Wymiary i masa**

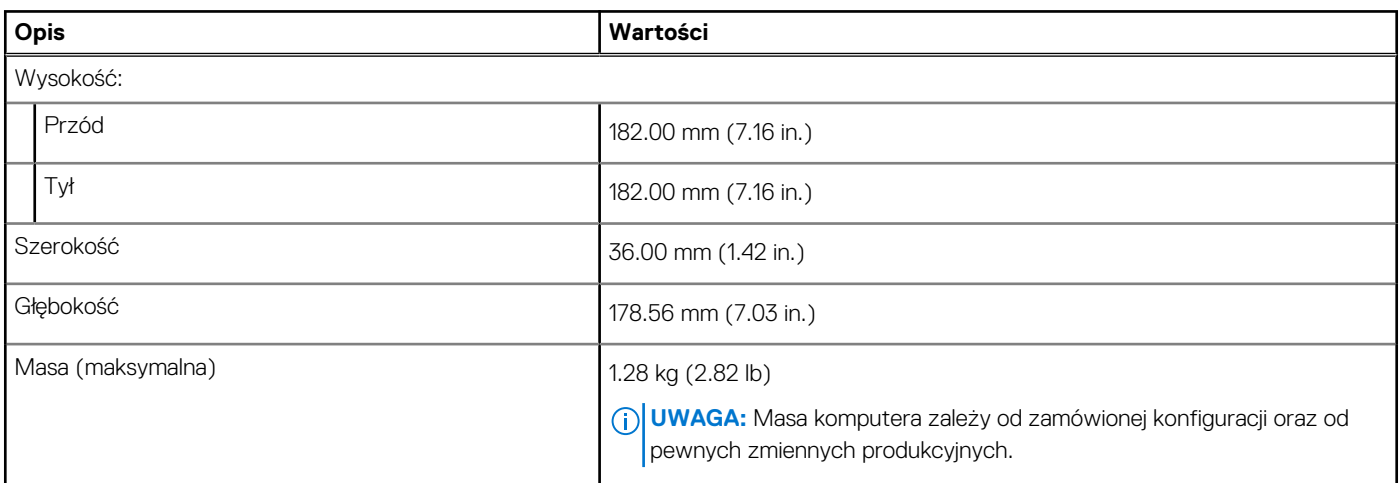

# <span id="page-13-0"></span>**Chipset**

#### **Tabela 3. Chipset**

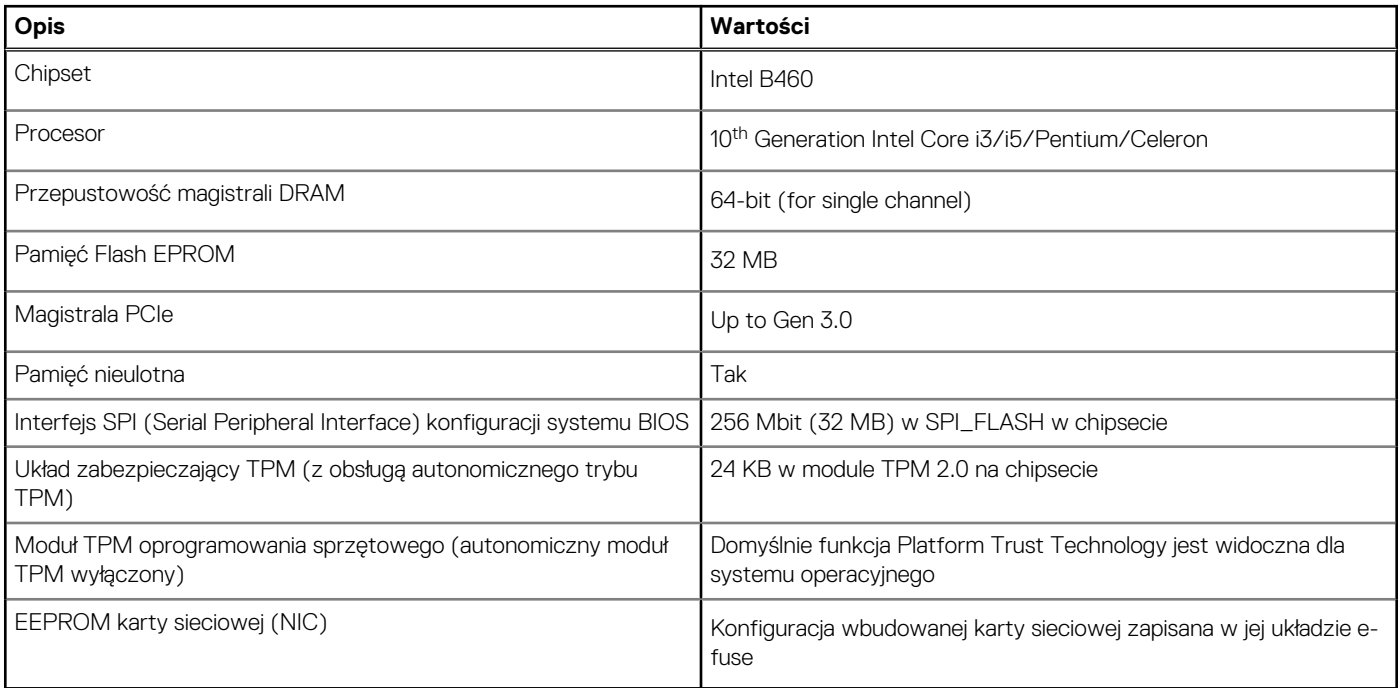

### **Procesory**

**UWAGA:** Produkty Global Standard Products (GSP) należą do grupy produktów firmy Dell, których dostępność oraz synchronizacja (D) wymiany są zarządzane w skali światowej. Zapewniają dostępność tej samej platformy na całym świecie. Umożliwia to klientom zmniejszenie liczby używanych konfiguracji, a co za tym idzie również kosztów. Umożliwia to również firmom implementowanie globalnych standardów informatycznych przez wybór określonych konfiguracji produktów na całym świecie.

Device Guard (DG) i Credential Guard (CG) to nowe funkcje zabezpieczeń, które są obecnie dostępne tylko w systemie Windows 10 Enterprise.

Funkcja Device Guard to połączenie zabezpieczeń sprzętowych i programowych związanych z przedsiębiorstwem, które po wspólnym skonfigurowaniu zablokują urządzenie, dzięki czemu będzie można na nim uruchamiać tylko zaufane aplikacje. Niezaufanych aplikacji nie będzie można uruchamiać.

Funkcja Credential Guard używa zabezpieczeń opartych na wirtualizacji w celu odizolowania kluczy tajnych (poświadczeń), dzięki czemu tylko uprzywilejowane oprogramowanie systemowe może uzyskać do nich dostęp. Nieautoryzowany dostęp do tych kluczy tajnych może prowadzić do ataków związanych z kradzieżą poświadczeń. Funkcja Credential Guard zapobiega takim atakom, chroniąc wartości haszujące haseł NTLM i bilety Kerberos TGT.

**UWAGA:** Numery procesorów nie określają ich wydajności. Dostępność procesorów może ulec zmianie i może się różnić w zależności od regionu/kraju.

#### **Tabela 4. Procesory**

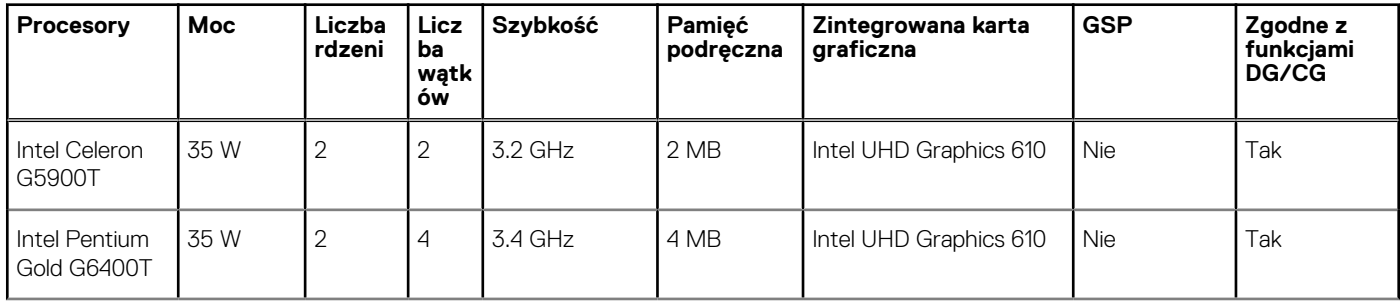

#### <span id="page-14-0"></span>**Tabela 4. Procesory (cd.)**

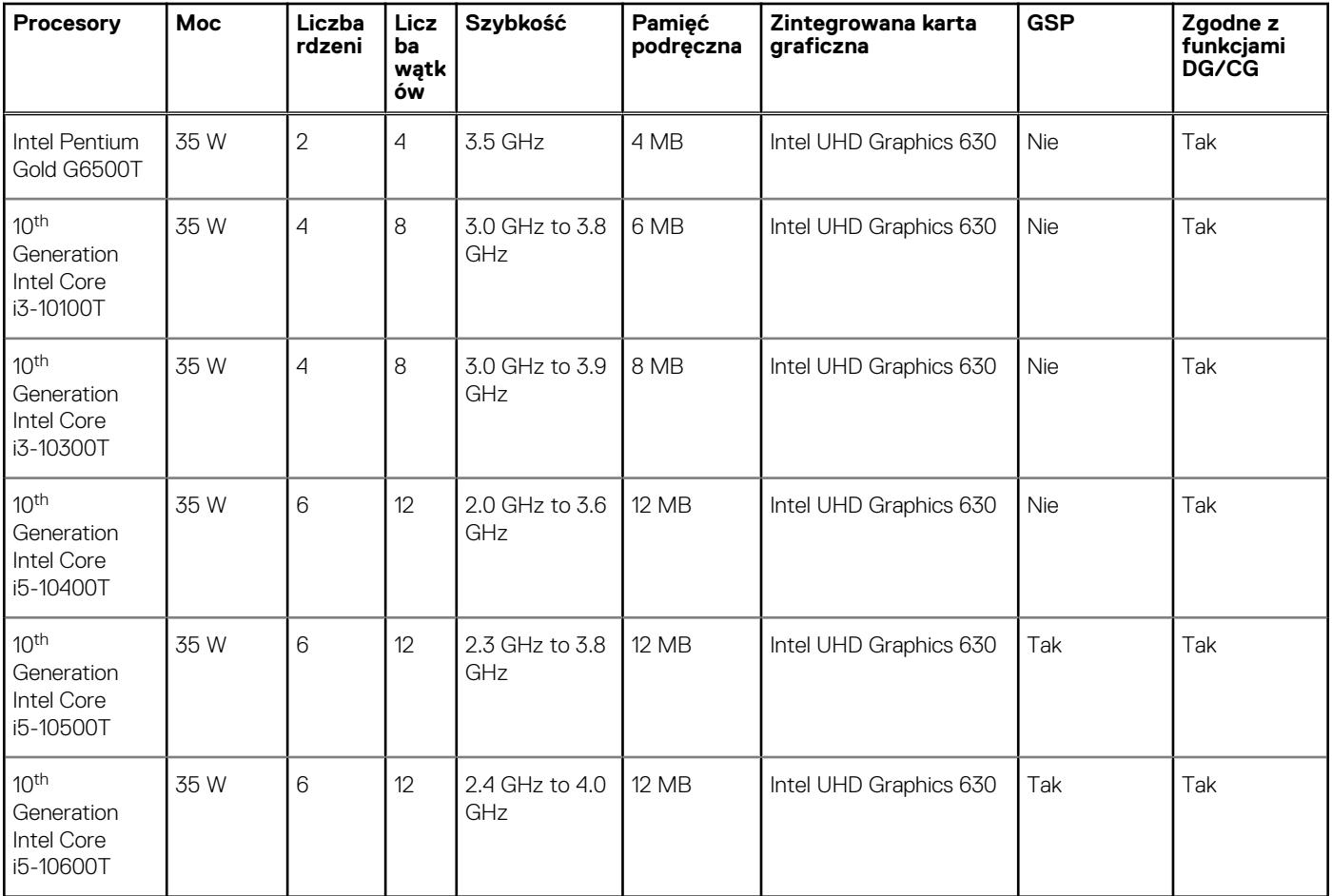

### **System operacyjny**

- Windows 10 Home (64-bit)
- Windows 10 Professional (64-bit)
- Windows 10 Pro Education (64-bit)
- Windows 10 Home Plus
- Windows 10 Home Advanced
- Windows 10 IoT Enterprise 2019 LTSC (OEM only)
- Ubuntu 18.04 (64-bit)
- NeoKylin 7.0 (China only)

Platforma handlowa Windows 10 N-2 i 5-letnia pomoc techniczna w zakresie systemu operacyjnego:

Wszystkie platformy komercyjne (Latitude, OptiPlex i Precision) będą dostarczane z najnowszym fabrycznie zainstalowanym systemem Windows 10 (N) w kanale półrocznym i będzie dla nich możliwe zainstalowanie dwóch poprzednich wersji (N-1,N-2), ale nie będą z tymi wersjami dostarczane. Urządzenia z tej platformy będą wprowadzone na rynek z systemem Windows 10 w wersji v19H2. Na podstawie tej wersji ustalone będą wersje N-2 zakwalifikowane początkowo dla tej platformy.

Firma Dell testuje platformę komercyjną z kolejnymi wersjami systemu Windows 10 w okresie produkcji urządzeń i przez pięć lat po zakończeniu produkcji. Dotyczy to zarówno jesiennych, jak i wiosennych wersji publikowanych przez firmę Microsoft.

Dodatkowe informacje na temat obsługi wersji N-2 i 5-letniego planu obsługi systemu operacyjnego Windows można znaleźć w witrynie Dell Windows as a Service (WaaS). Witrynę można znaleźć pod tym adresem:

[Platformy kwalifikujące się do określonych wersji systemu Windows 10](https://www.dell.com/support/article/us/en/04/qna44484/dell-windows-as-a-service-waas-supported-products?lang=en)

Ta witryna zawiera również tabelę innych platform zakwalifikowanych do określonych wersji systemu Windows 10.

# <span id="page-15-0"></span>**Pamięć**

**(i)** UWAGA: Zaleca się używanie wielu modułów pamięci DIMM, co zapobiega zmniejszeniu wydajności. Jeśli komputer jest wyposażony w zintegrowaną jednostkę przetwarzania grafiki, warto wybrać 2 lub więcej modułów DIMM.

**(iii)** UWAGA: Moduły pamięci należy instalować parami. Oba moduły w parze powinny mieć taki sam rozmiar, szybkość i być wykonane w takiej samej technologii. Jeśli moduły pamięci nie zostaną zainstalowane w zgodnych parach, komputer będzie działać, ale z obniżoną wydajnością. 64-bitowe systemy operacyjne mogą wykorzystywać cały zakres pamięci.

#### **Tabela 5. Dane techniczne pamięci**

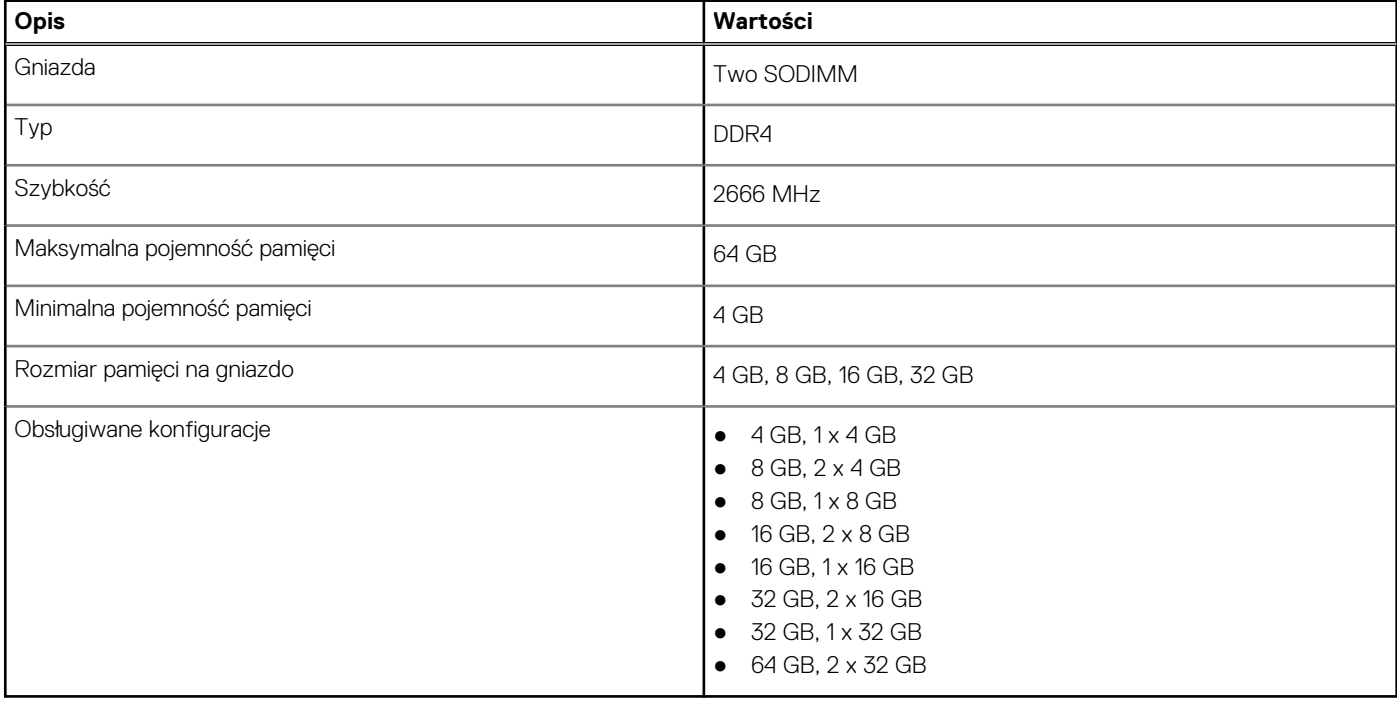

### **Pamięć Intel Optane**

Pamięć Intel Optane działa tylko jako akcelerator pamięci masowej. Nie zastępuje ani nie uzupełnia pamięci operacyjnej (RAM) zainstalowanej w komputerze.

**UWAGA:** Pamięć Intel Optane jest obsługiwana na komputerach, które spełniają następujące wymagania:

- Procesor Intel Core i3/i5/i7 siódmej lub nowszej generacji
- System Windows 10 (64-bitowy) lub nowsza wersja (Aktualizacja rocznicowa)
- Najnowsza wersja sterownika Intel Rapid Storage Technology
- Konfiguracja trybu uruchamiania UEFI

#### **Tabela 6. Pamięć Intel Optane**

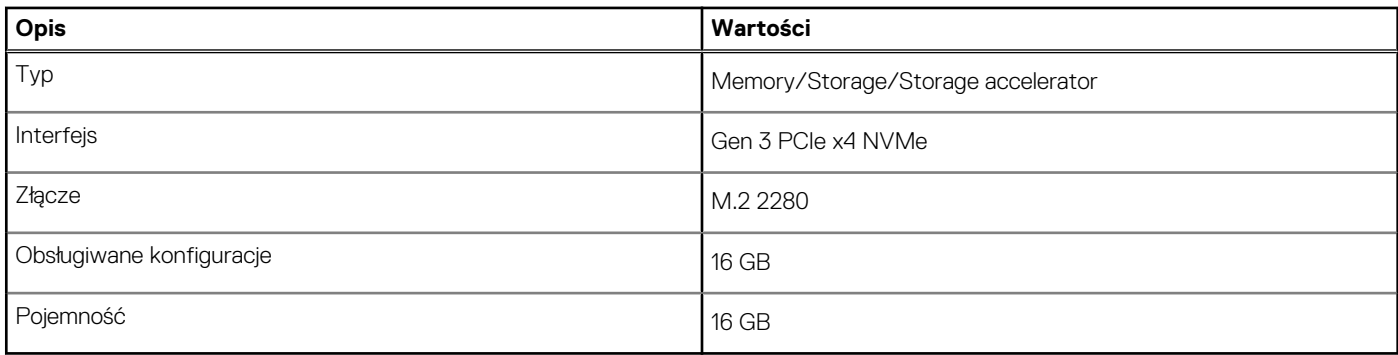

# <span id="page-16-0"></span>**Porty i złącza**

#### **Tabela 7. Porty i złącza**

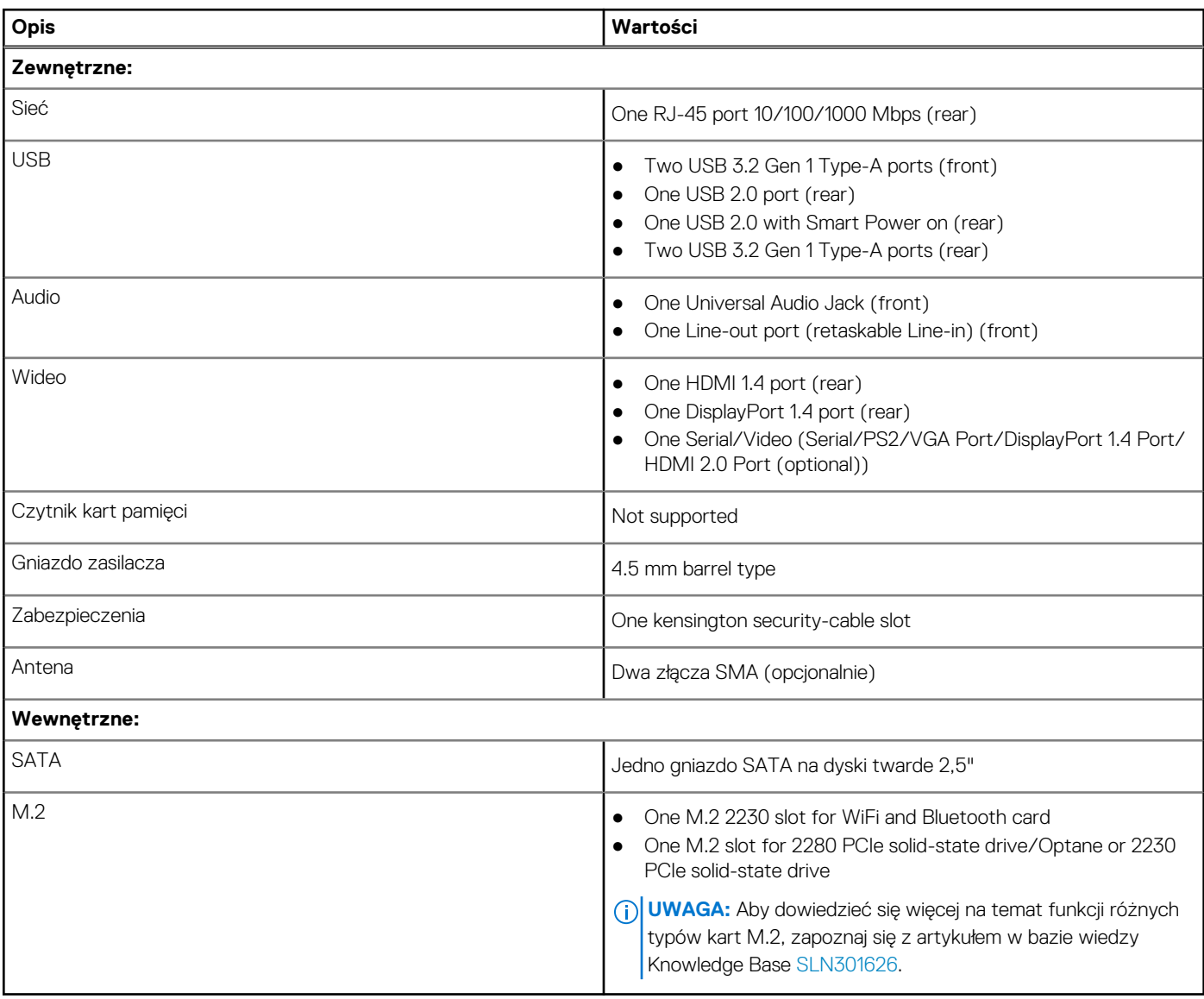

# **Komunikacja**

### **Ethernet**

#### **Tabela 8. Ethernet — dane techniczne**

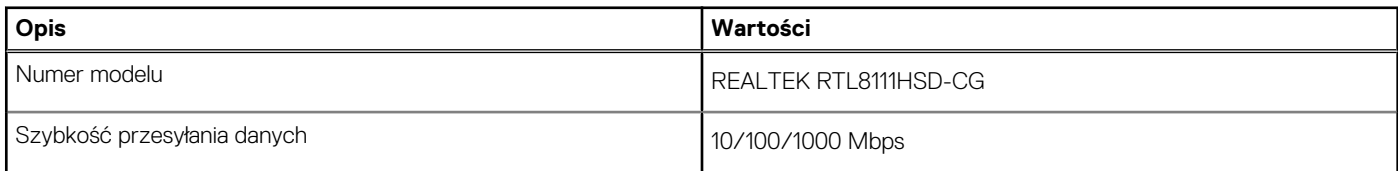

### <span id="page-17-0"></span>Moduł łączności bezprzewodowej

#### **Tabela 9. Dane techniczne modułu sieci bezprzewodowej**

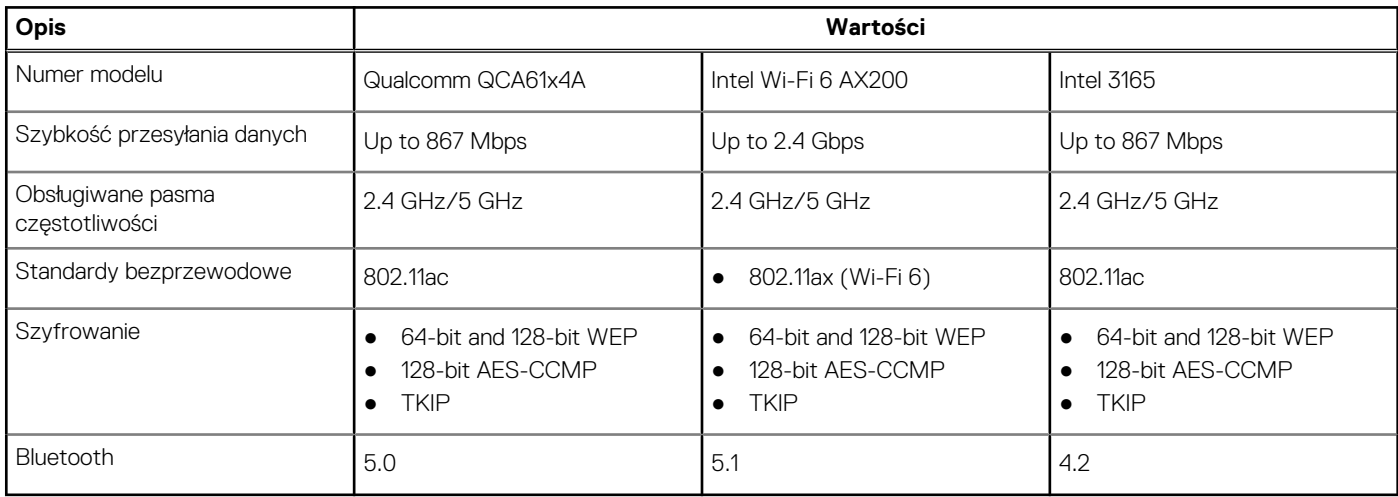

# **Kontroler grafiki/wideo**

#### **Tabela 10. Dane techniczne zintegrowanej karty graficznej**

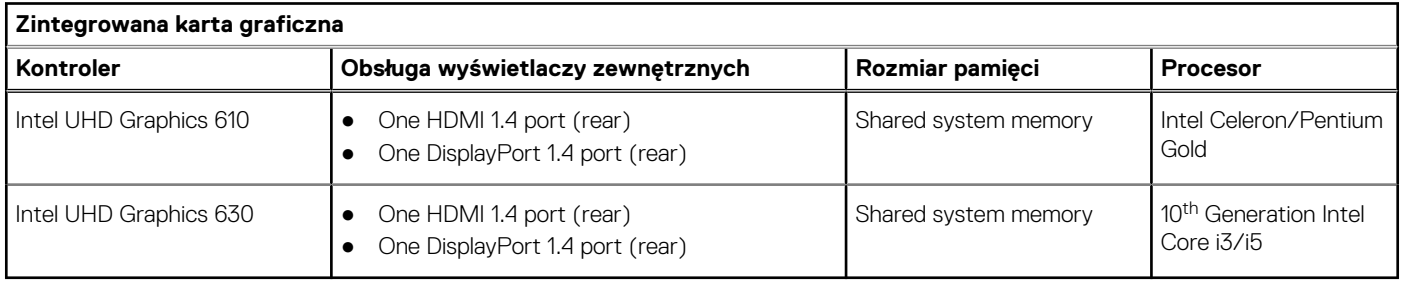

# **Karta dźwiękowa i głośniki**

#### **Tabela 11. Dane techniczne audio**

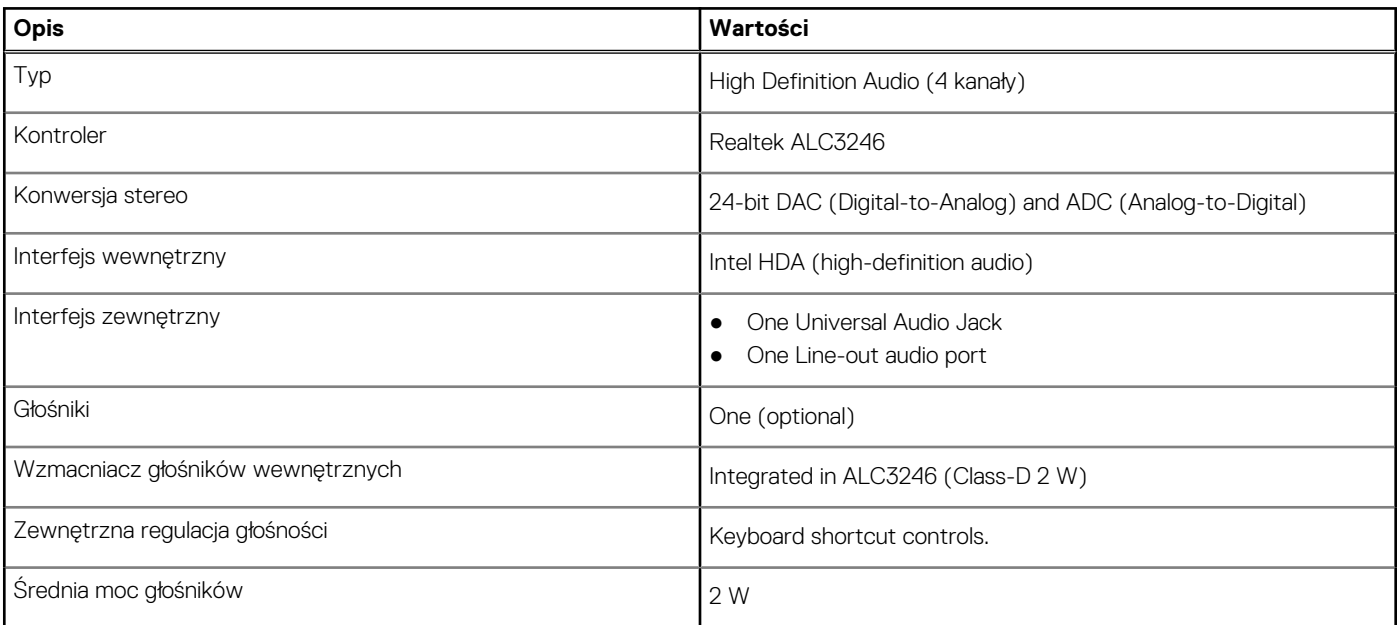

#### <span id="page-18-0"></span>**Tabela 11. Dane techniczne audio (cd.)**

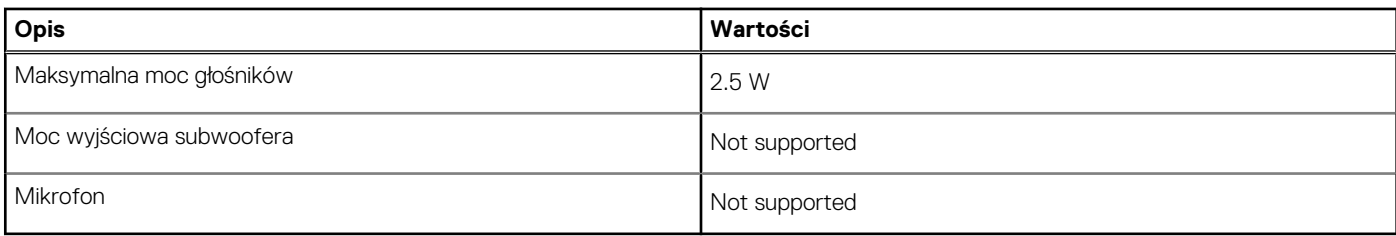

## **Pamięć masowa**

Your computer supports one of the following configurations:

- One 2.5-inch hard-disk drive
- One M.2 2230 or 2280 solid-state drive (class 35 or class 40)
- One 2.5-inch hard-disk drive and one M.2 16 or 32 GB Intel Optane memory

The primary drive of your computer varies with the storage configuration. For computers:

- with a M.2 solid-state drive, the M.2 solid-state drive is the primary drive
- without a M.2 drive, the 2.5-inch hard-disk drive is the primary drive

#### **Tabela 12. Specyfikacja pamięci masowej**

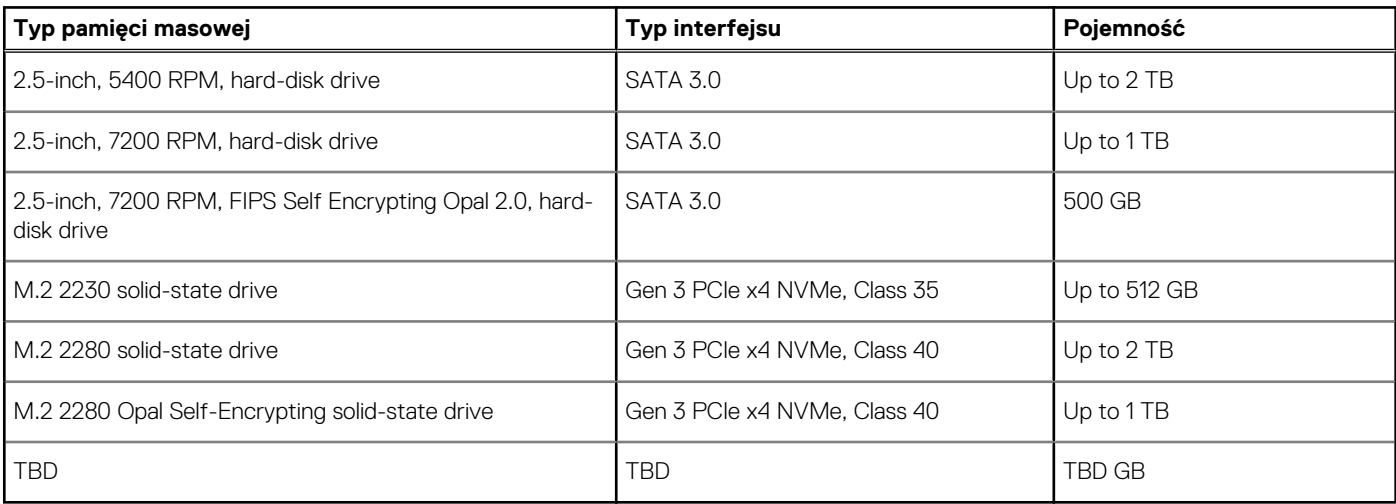

### **Zasilacz**

#### **Tabela 13. Dane techniczne zasilacza**

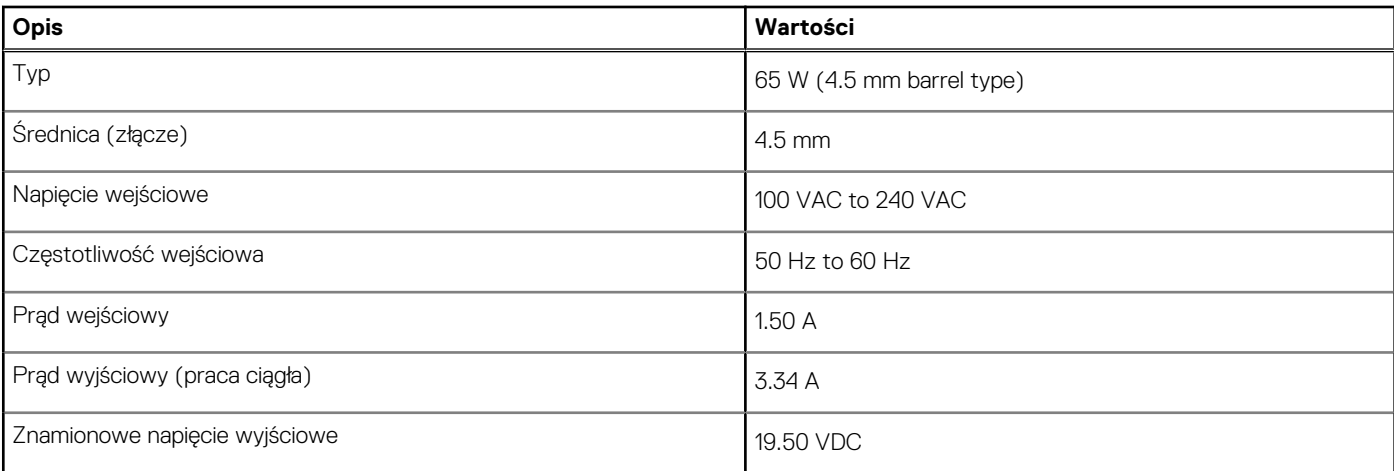

#### <span id="page-19-0"></span>**Tabela 13. Dane techniczne zasilacza (cd.)**

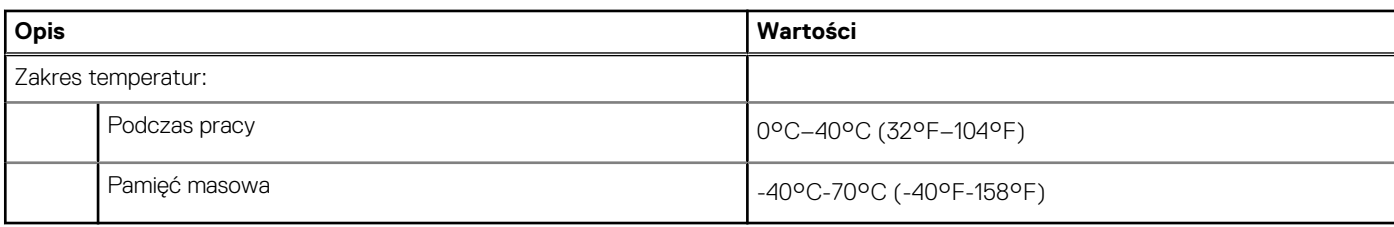

## **Bezpieczeństwo danych**

#### **Tabela 14. Bezpieczeństwo danych**

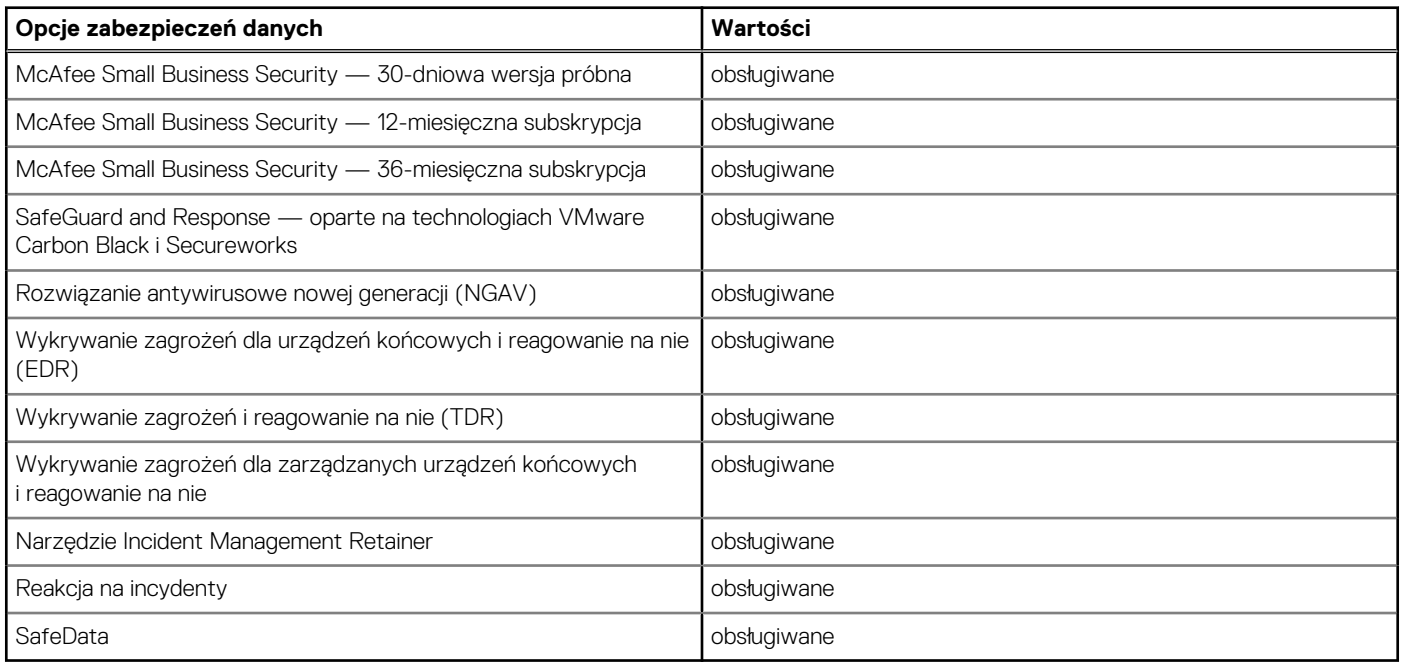

# **Środowisko pracy**

#### **Tabela 15. Parametry środowiska**

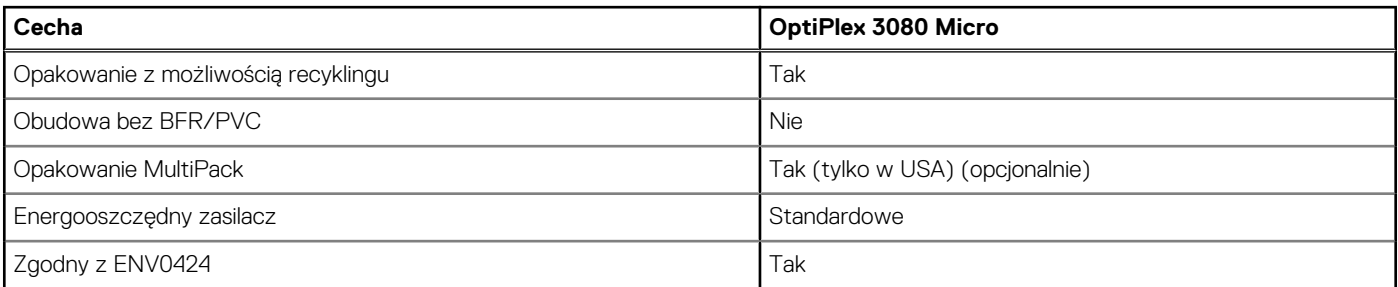

**UWAGA:** Opakowania z włókna drzewnego zawierają co najmniej 35% zawartości pochodzącej z recyklingu w stosunku do całkowitej wagi włókna drzewnego. Opakowania bez zawartości włókna drzewnego mogą być zgłaszane jako nieodpowiednie.

# <span id="page-20-0"></span>**Certyfikat Energy Star, EPEAT i moduł Trusted Platform Module (TPM)**

#### **Tabela 16. Energy Star, EPEAT i moduł TPM**

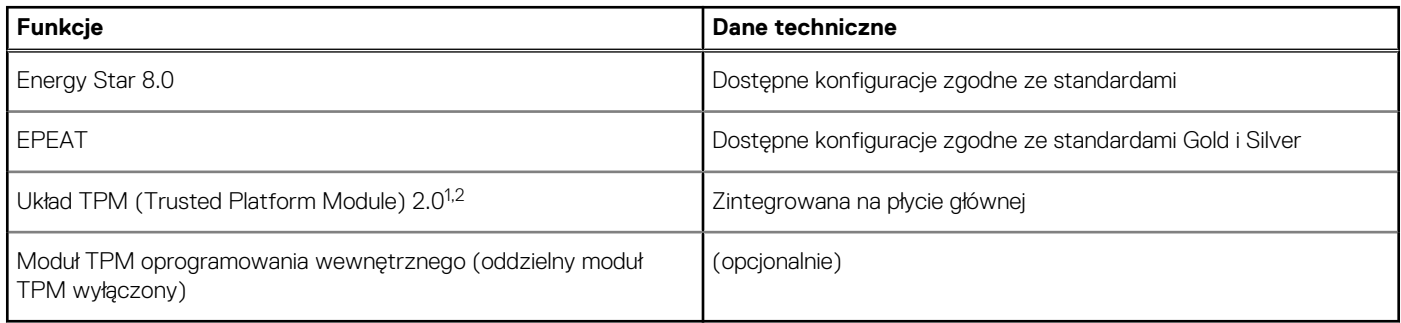

#### **UWAGA:**

<sup>1</sup>Układ TPM 2.0 z certyfikatem FIPS 140-2.

<sup>2</sup>Układ TPM jest niedostępny w niektórych krajach.

# **Środowisko pracy komputera**

**Poziom zanieczyszczeń w powietrzu:** G1 lub niższy, wg definicji w ISA-S71.04-1985

#### **Tabela 17. Środowisko pracy komputera**

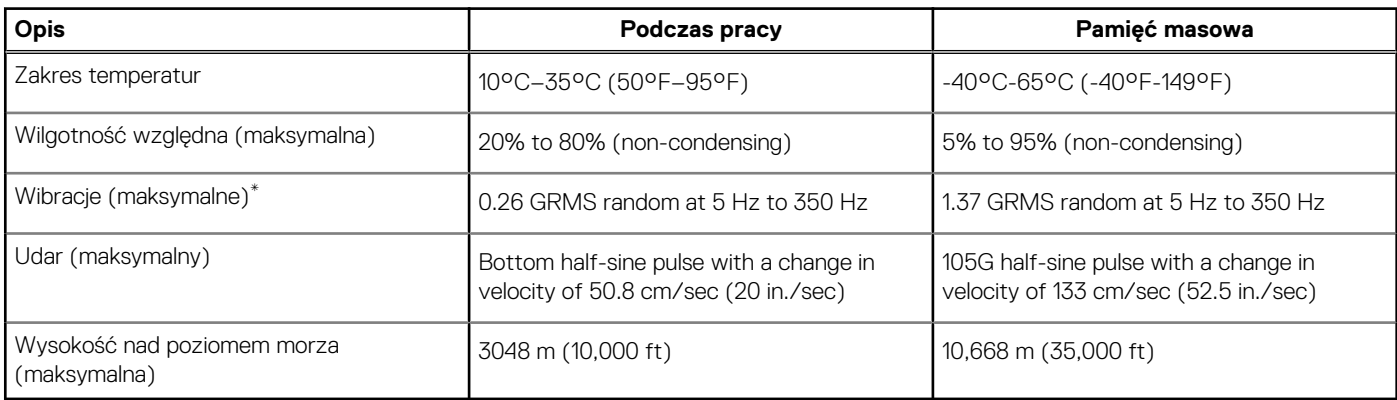

\* Mierzone z wykorzystaniem spektrum losowych wibracji, które symulują środowisko użytkownika.

† Mierzona za pomocą 2 ms pół-sinusoidalnego impulsu, gdy dysk twardy jest używany.

# **Serwis i pomoc techniczna**

**UWAGA:** Aby uzyskać więcej informacji na temat planów serwisowych firmy Dell, zobacz [https://www.dell.com/learn/us/en/19/](https://www.dell.com/learn/us/en/19/services/warranty-support-services) [services/warranty-support-services](https://www.dell.com/learn/us/en/19/services/warranty-support-services)

#### **Tabela 18. Gwarancja**

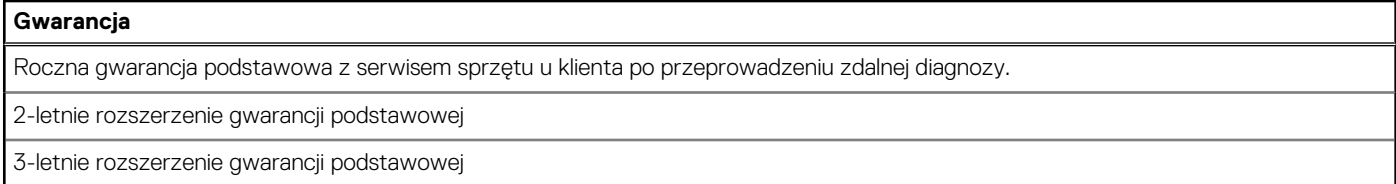

#### **Tabela 18. Gwarancja (cd.)**

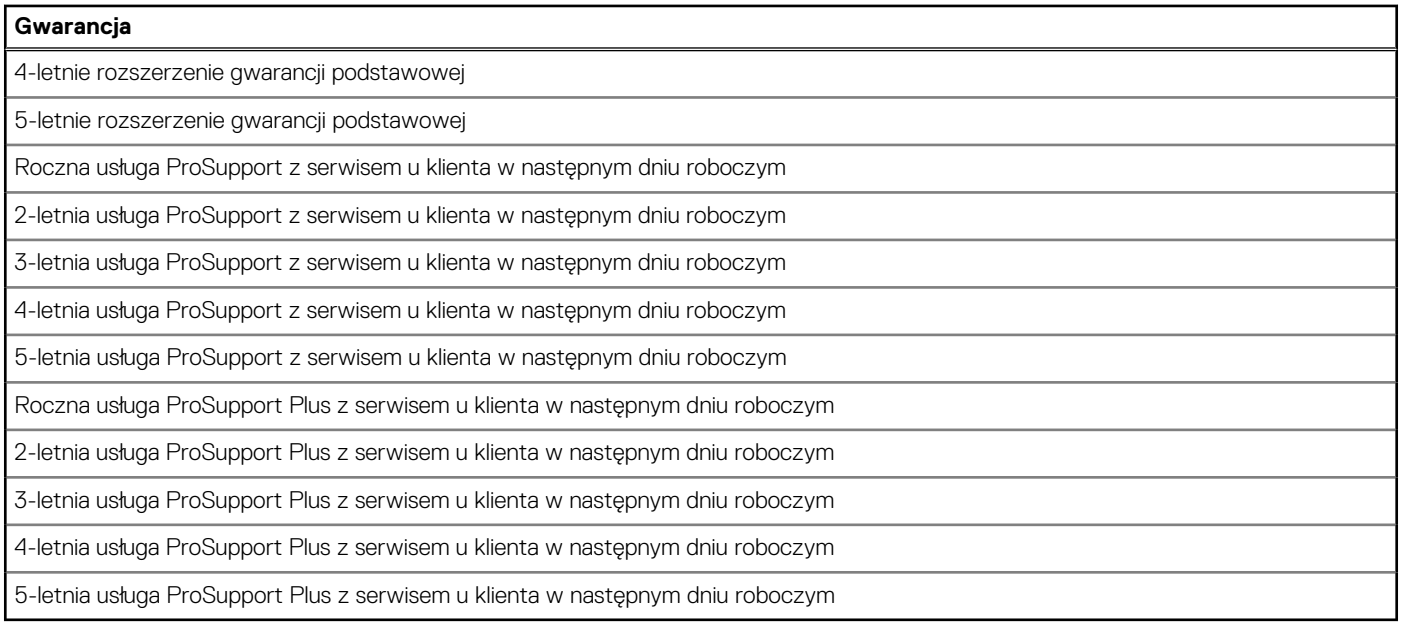

#### **Tabela 19. Usługa ochrony przed przypadkowymi uszkodzeniami**

#### **Usługa ochrony przed przypadkowymi uszkodzeniami**

Roczna usługa ochrony przed przypadkowymi uszkodzeniami

2-letnia usługa ochrony przed przypadkowymi uszkodzeniami

3-letnia usługa ochrony przed przypadkowymi uszkodzeniami

4-letnia usługa ochrony przed przypadkowymi uszkodzeniami

5-letnia usługa ochrony przed przypadkowymi uszkodzeniami

# **Oprogramowanie**

<span id="page-22-0"></span>Niniejszy rozdział zawiera szczegółowe informacje na temat obsługiwanych systemów operacyjnych oraz instrukcje dotyczące sposobu instalacji sterowników.

#### **Tematy:**

• Pobieranie sterowników dla systemu Windows

## **Pobieranie sterowników dla systemu Windows**

#### **Kroki**

- 1. Włącz .
- 2. Przejdź do strony internetowej **Dell.com/support**.
- 3. Kliknij pozycję **Wsparcie dla produktu**, wprowadź kod Service Tag , a następnie kliknij przycisk **Prześlij**.
	- **(i)** UWAGA: Jeśli nie masz kodu Service Tag, skorzystaj z funkcji automatycznego wykrywania kodu albo ręcznie wyszukaj model swoiego.
- 4. Kliknij opcję **Sterowniki i pliki do pobrania**.
- 5. Wybierz system operacyjny zainstalowany na .
- 6. Przewiń stronę w dół i wybierz sterownik do zainstalowania.
- 7. Wybierz pozycję **Pobierz plik**, aby pobrać sterownik .
- 8. Po zakończeniu pobierania przejdź do folderu, w którym został zapisany plik sterownika.
- 9. Kliknij dwukrotnie ikonę pliku sterownika i postępuj zgodnie z instrukcjami wyświetlanymi na ekranie.

# **Program konfiguracji systemu**

<span id="page-23-0"></span>**OSTRZEŻENIE: Ustawienia konfiguracji systemu BIOS powinni zmieniać tylko doświadczeni użytkownicy. Niektóre zmiany mogą spowodować nieprawidłową pracę komputera.**

**UWAGA:** Przed skorzystaniem z programu konfiguracji systemu BIOS zalecane jest zapisanie informacji wyświetlanych na ekranie, നി aby można je było wykorzystać w przyszłości.

Programu konfiguracji systemu BIOS można używać w następujących celach:

- Wyświetlanie informacji o sprzęcie zainstalowanym w komputerze, takich jak ilość pamięci operacyjnej (RAM) i pojemność dysku twardego.
- Modyfikowanie konfiguracji systemu.
- Ustawianie i modyfikowanie opcji, takich jak hasło, typ zainstalowanego dysku twardego oraz włączanie i wyłączanie podstawowych urządzeń.

#### **Tematy:**

- Menu startowe
- Klawisze nawigacji
- [Sekwencja startowa](#page-24-0)
- [Opcje konfiguracji systemu](#page-24-0)
- [Aktualizowanie systemu BIOS w systemie Windows](#page-33-0)
- [Hasło systemowe i hasło konfiguracji systemu](#page-34-0)

### **Menu startowe**

Po wyświetleniu logo Dell naciśnij klawisz <F12>, aby wyświetlić menu jednorazowych opcji uruchamiania z listą urządzeń startowych w komputerze. To menu zawiera także opcje Diagnostics (Diagnostyka) i BIOS Setup (Konfiguracja systemu BIOS). Urządzenia są wymienione w menu rozruchu, tylko jeśli są urządzeniami rozruchowymi systemu. Za pomocą tego menu można uruchomić komputer z wybranego urządzenia albo wykonać testy diagnostyczne komputera. Używanie menu startowego nie powoduje zmiany kolejności urządzeń startowych zdefiniowanej w systemie BIOS.

Dostępne opcje:

- UEFI Boot:
	- Menedżer rozruchu systemu Windows
- Other Options:
	- konfiguracja systemu BIOS
	- Aktualizacja pamięci Flash systemu BIOS
	- Diagnostyka
	- Zmień ustawienia trybu rozruchu

## **Klawisze nawigacji**

**UWAGA:** Większość opcji konfiguracji systemu jest zapisywana, a zmiany ustawień są wprowadzane po ponownym uruchomieniu komputera.

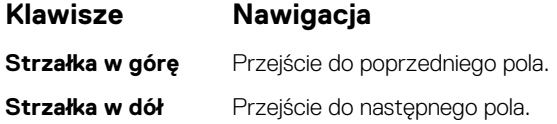

<span id="page-24-0"></span>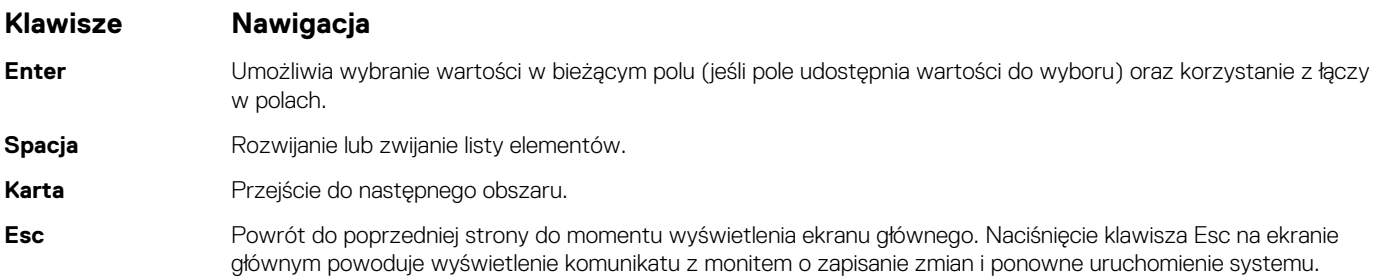

## **Sekwencja startowa**

Opcja Sekwencja startowa umożliwia pominięcie kolejności urządzeń startowych zdefiniowanej w programie konfiguracji systemu i uruchomienie komputera z określonego urządzenia (na przykład z napędu dysków optycznych lub z dysku twardego). Po wyświetleniu logo Dell, kiedy komputer wykonuje automatyczny test diagnostyczny (POST), dostępne są następujące funkcje:

- Dostęp do konfiguracji systemu: naciśnij klawisz F2.
- Wyświetlenie menu jednorazowej opcji uruchamiania: naciśnij klawisz F12.

Menu jednorazowej opcji uruchamiania zawiera urządzenia, z których można uruchomić komputer oraz opcję diagnostyki. Opcje dostępne w tym menu są następujące:

- Removable Drive (jeśli napęd jest dostępny)
- STXXXX Drive (Naped STXXXX)

**UWAGA:** XXXX oznacza numer napędu SATA.

- Napęd optyczny (jeśli jest dostępny)
- SATA Hard Drive (jeśli napęd jest dostępny)
- Diagnostyka

**UWAGA:** Wybranie opcji **Diagnostyka** powoduje wyświetlenie ekranu **Diagnostyka ePSA**.

Ekran sekwencji startowej zawiera także opcję umożliwiającą otwarcie programu konfiguracji systemu.

# **Opcje konfiguracji systemu**

(i) **UWAGA:** W zależności od komputera oraz zainstalowanych urządzeń wymienione w tej sekcji pozycje mogą, ale nie muszą, pojawiać się na ekranie.

### **Opcje ogólne**

#### **Tabela 20. Ogólne**

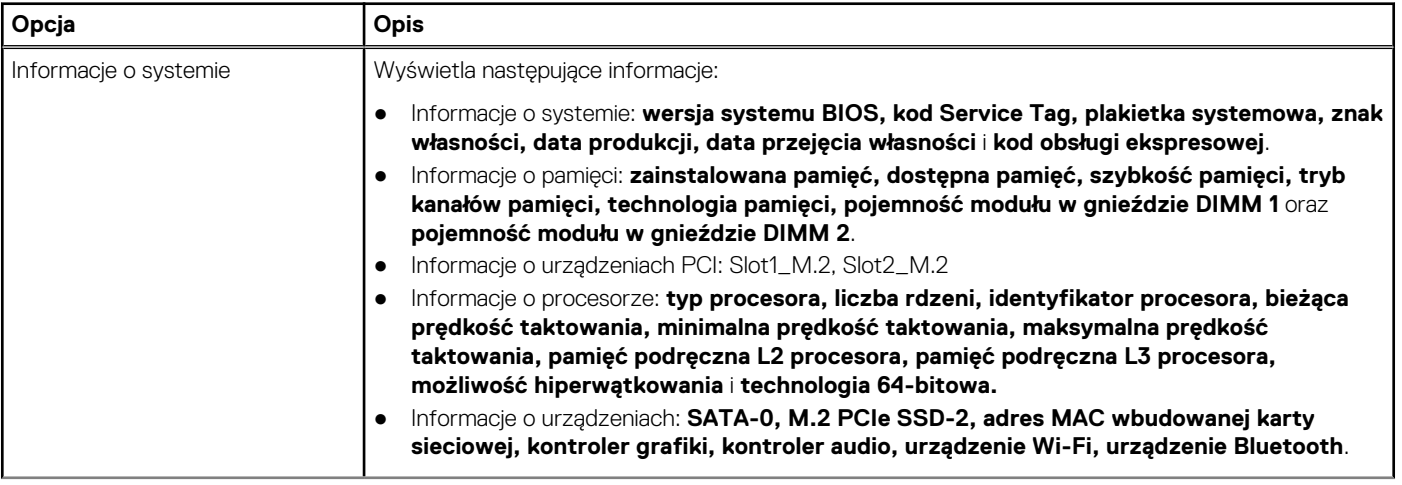

#### <span id="page-25-0"></span>**Tabela 20. Ogólne (cd.)**

.

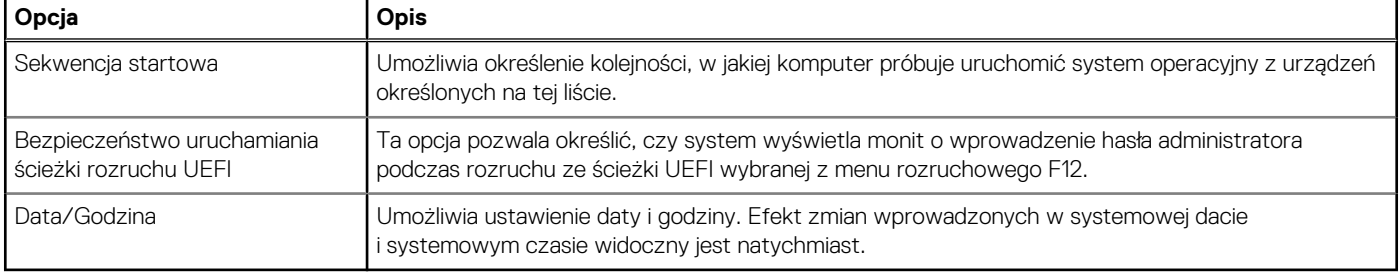

### **Informacje o systemie**

#### **Tabela 21. Konfiguracja systemu**

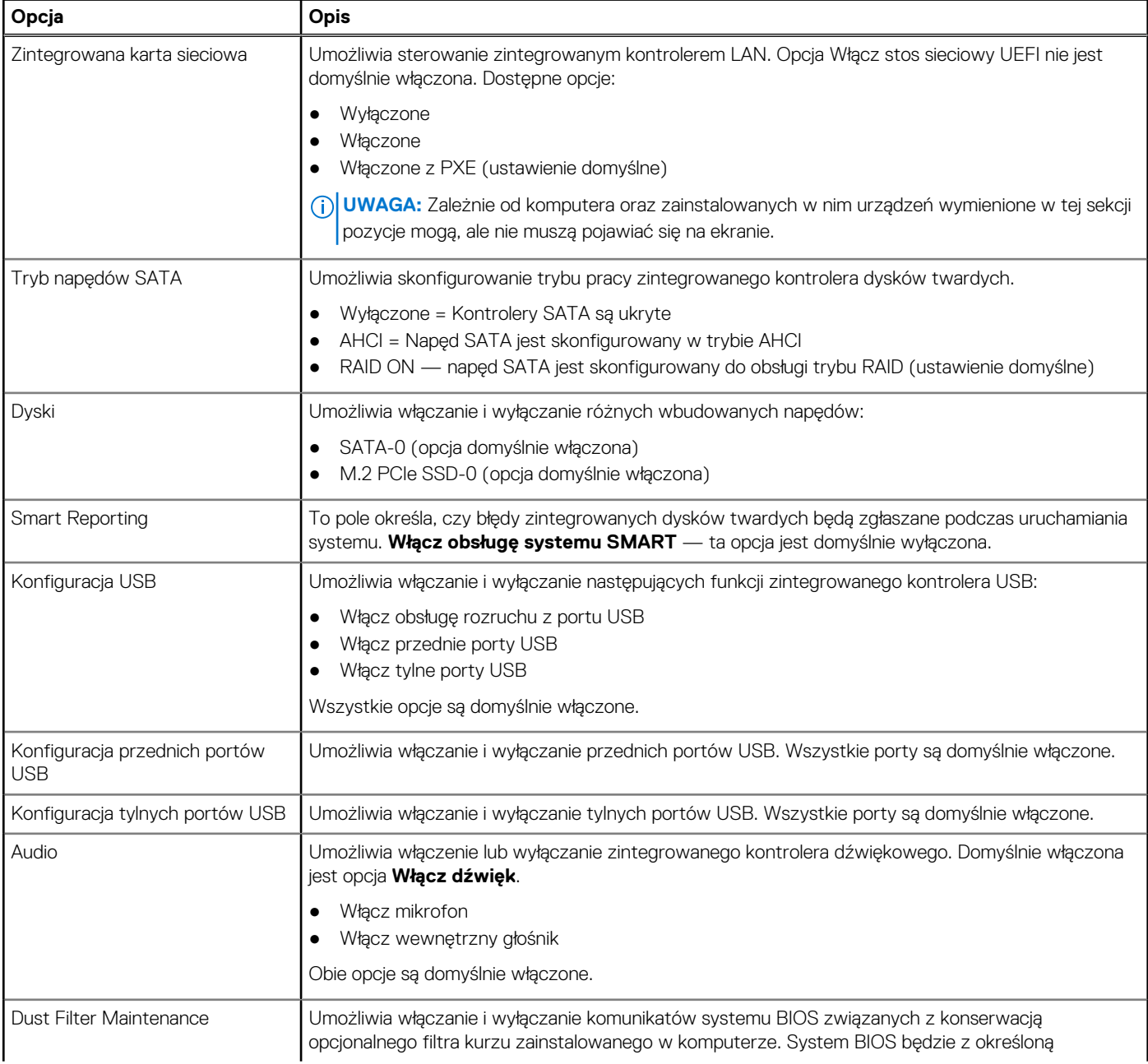

#### <span id="page-26-0"></span>**Tabela 21. Konfiguracja systemu (cd.)**

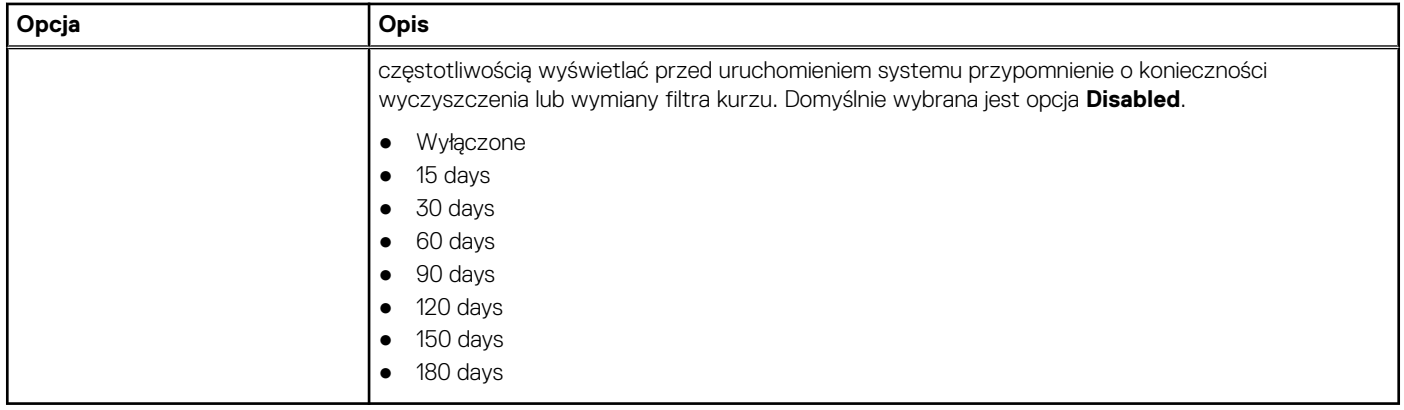

### **Opcje ekranu Video (Wideo)**

#### **Tabela 22. Video (Grafika)**

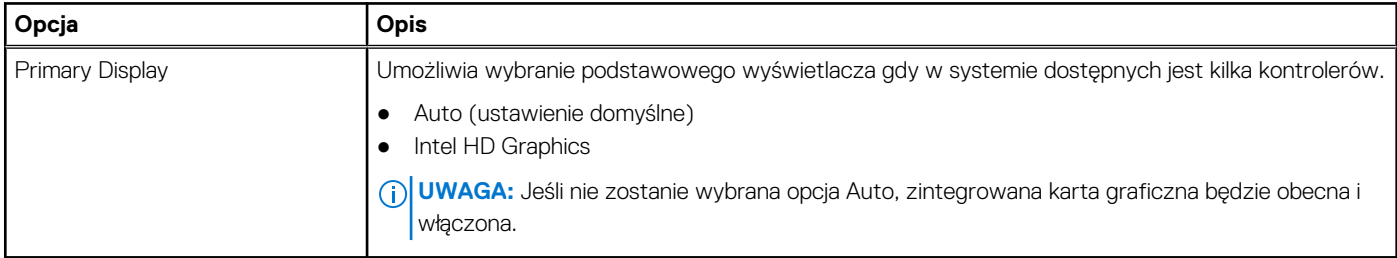

### **Zabezpieczenia**

#### **Tabela 23. Zabezpieczenia**

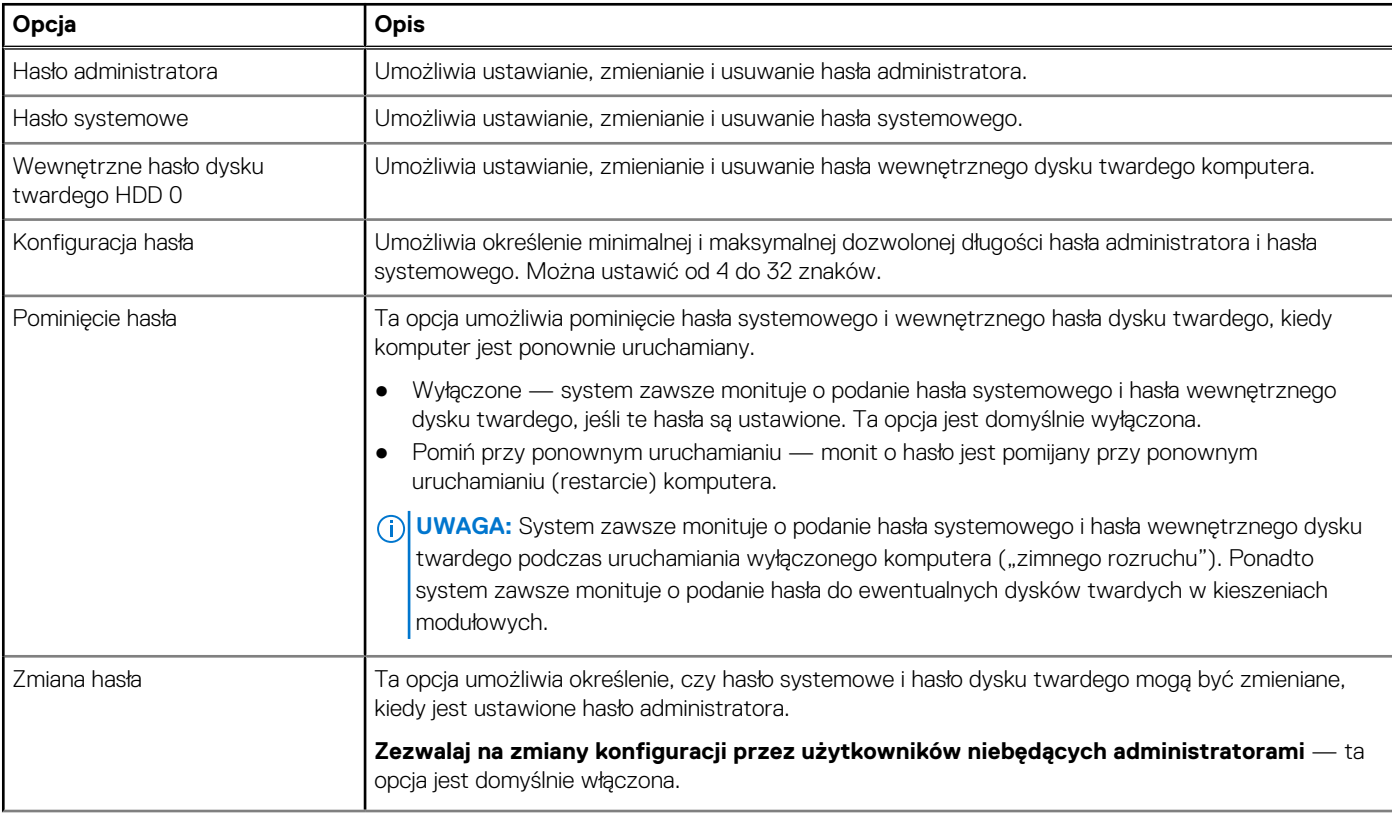

#### <span id="page-27-0"></span>**Tabela 23. Zabezpieczenia (cd.)**

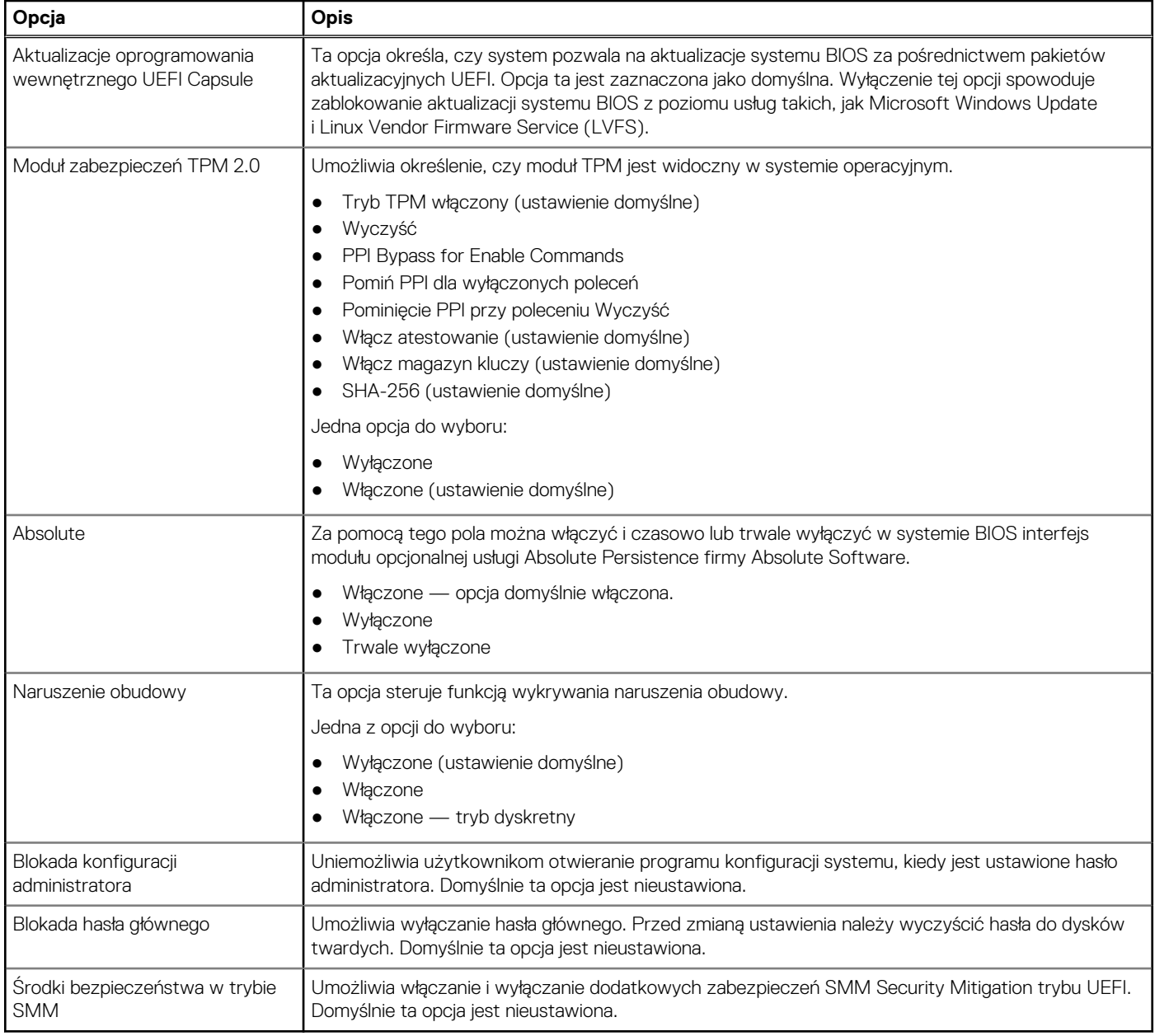

### **Opcje bezpiecznego uruchamiania**

#### **Tabela 24. Secure Boot (Bezpieczny rozruch)**

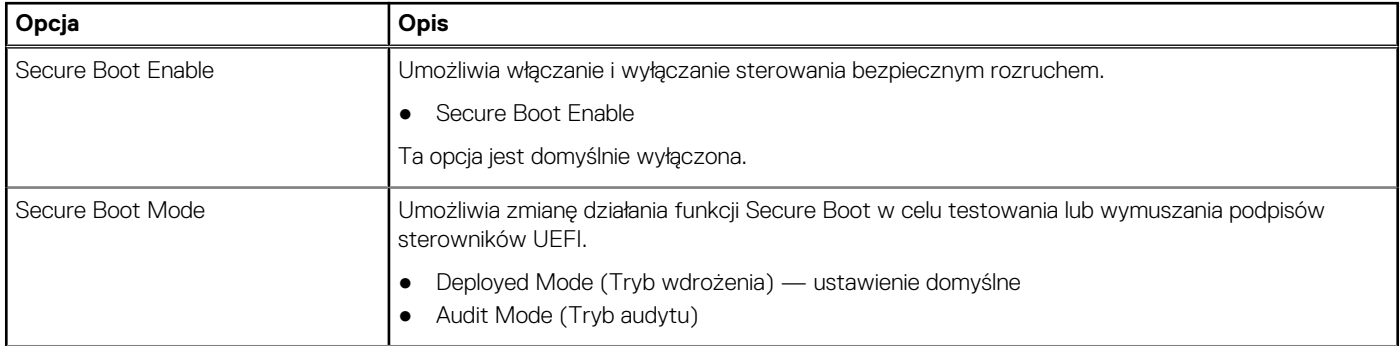

#### <span id="page-28-0"></span>**Tabela 24. Secure Boot (Bezpieczny rozruch) (cd.)**

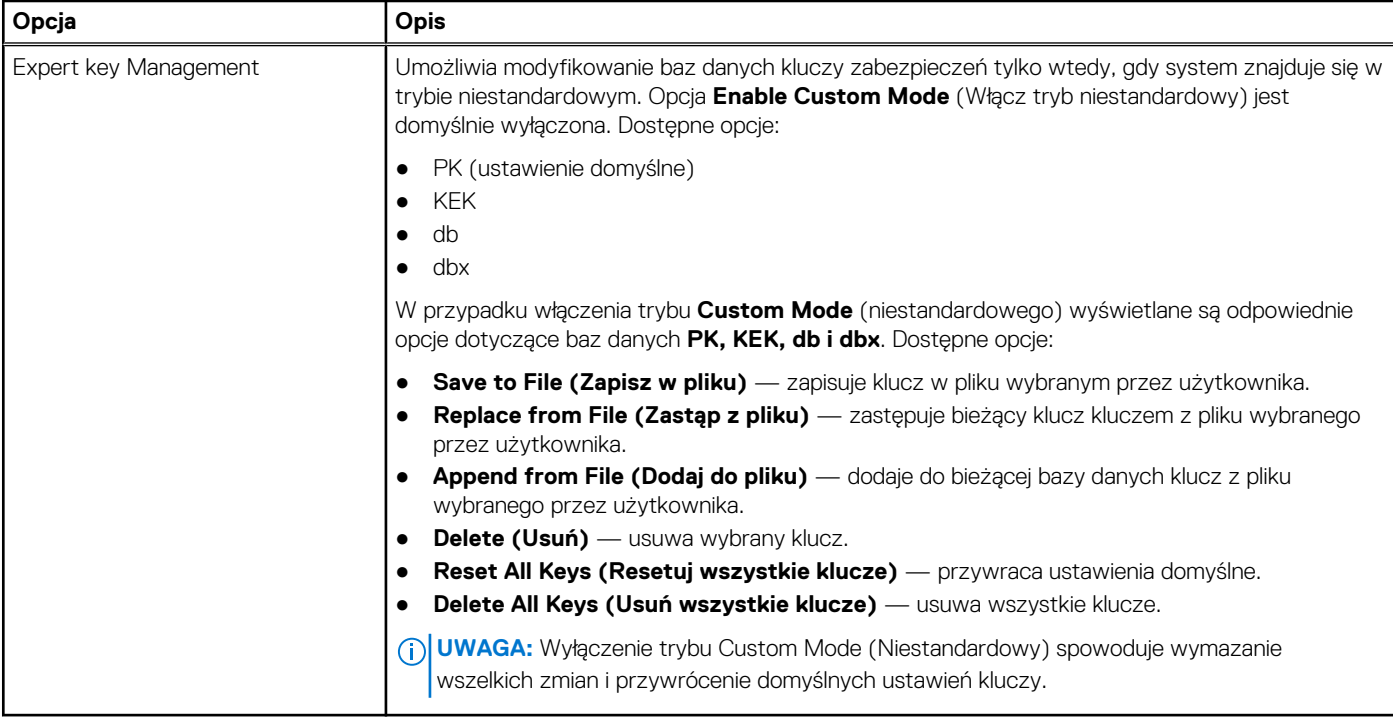

### **Opcje rozszerzeń Intel Software Guard**

#### **Tabela 25. Intel Software Guard Extensions (Rozszerzenia Intel Software Guard)**

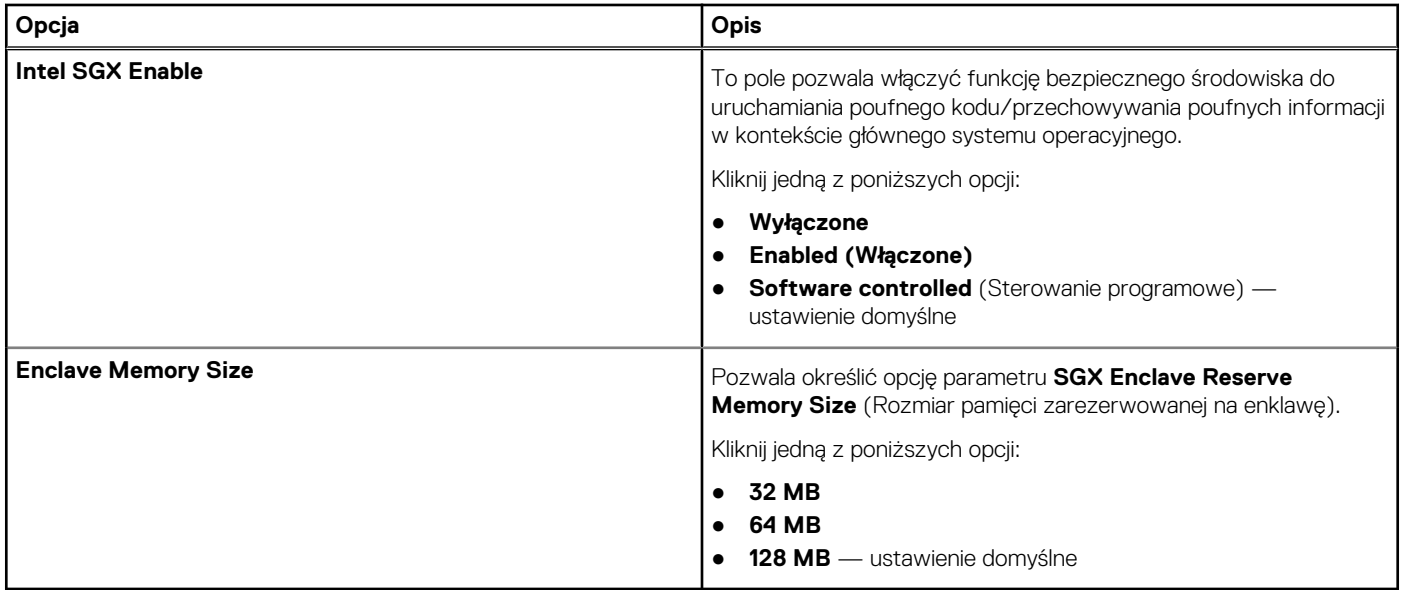

### **Wydajność**

#### **Tabela 26. Wydajność**

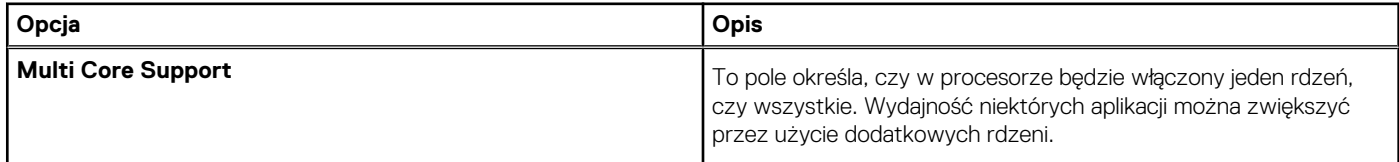

#### <span id="page-29-0"></span>**Tabela 26. Wydajność (cd.)**

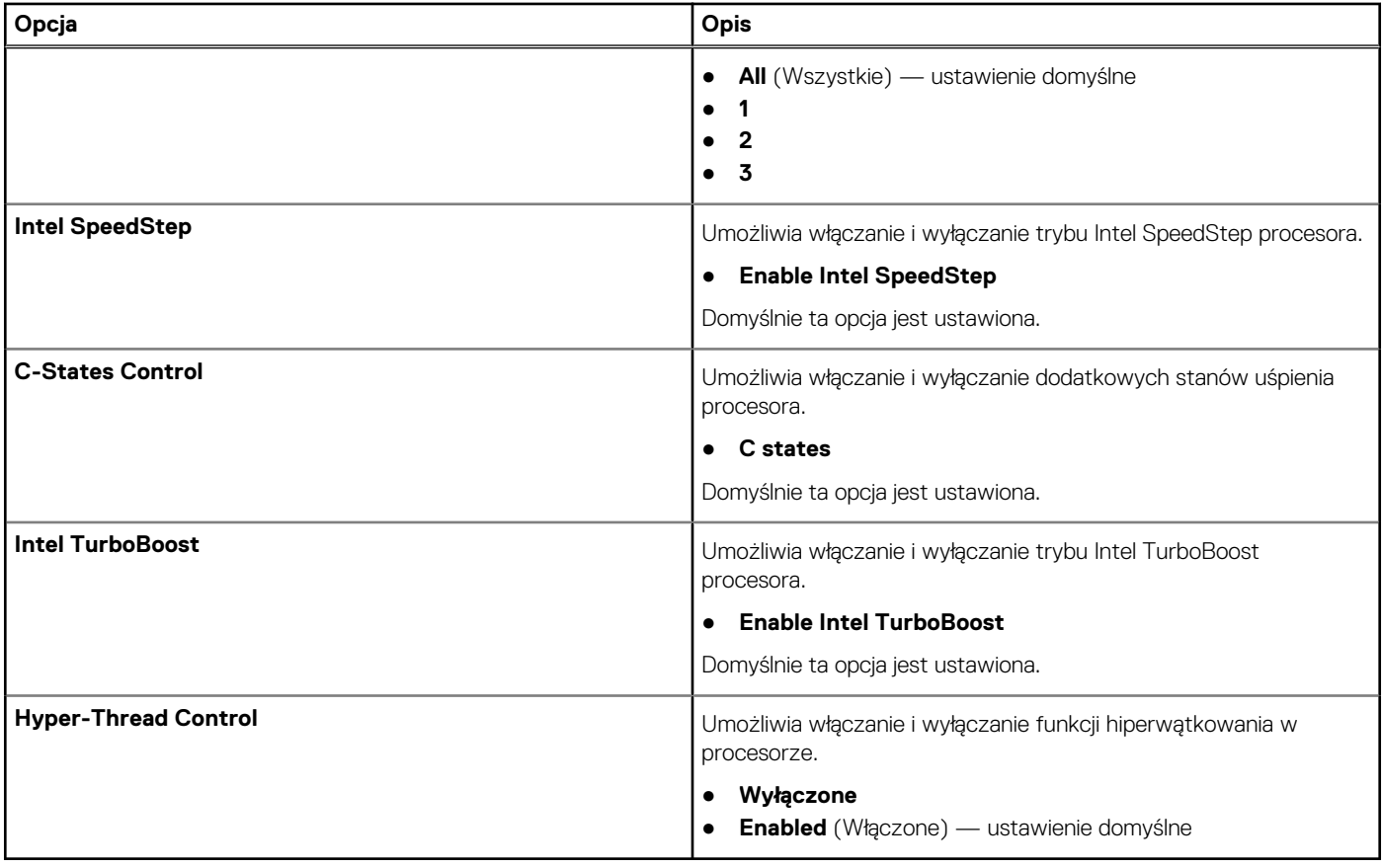

### **Zarządzanie energią**

#### **Tabela 27. Zarządzanie energią**

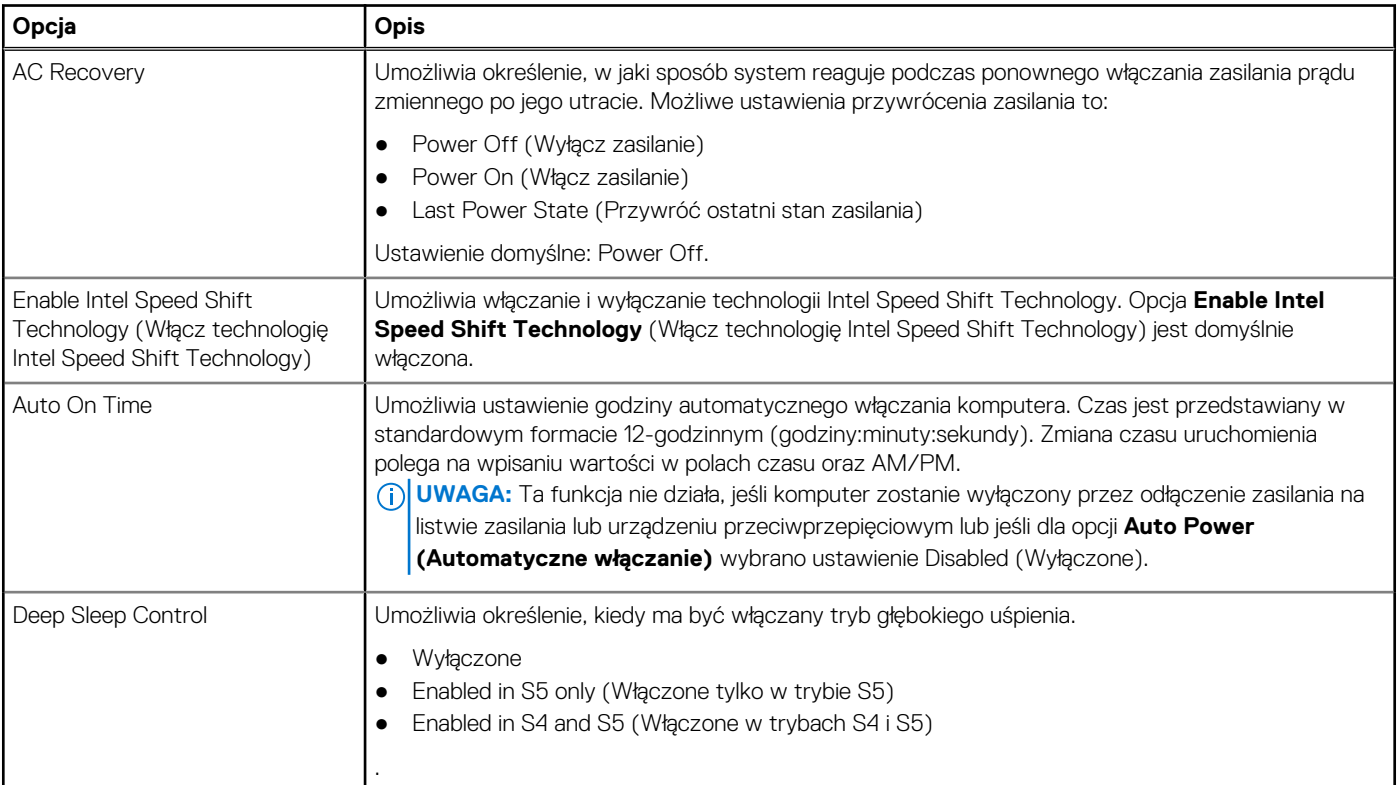

#### <span id="page-30-0"></span>**Tabela 27. Zarządzanie energią (cd.)**

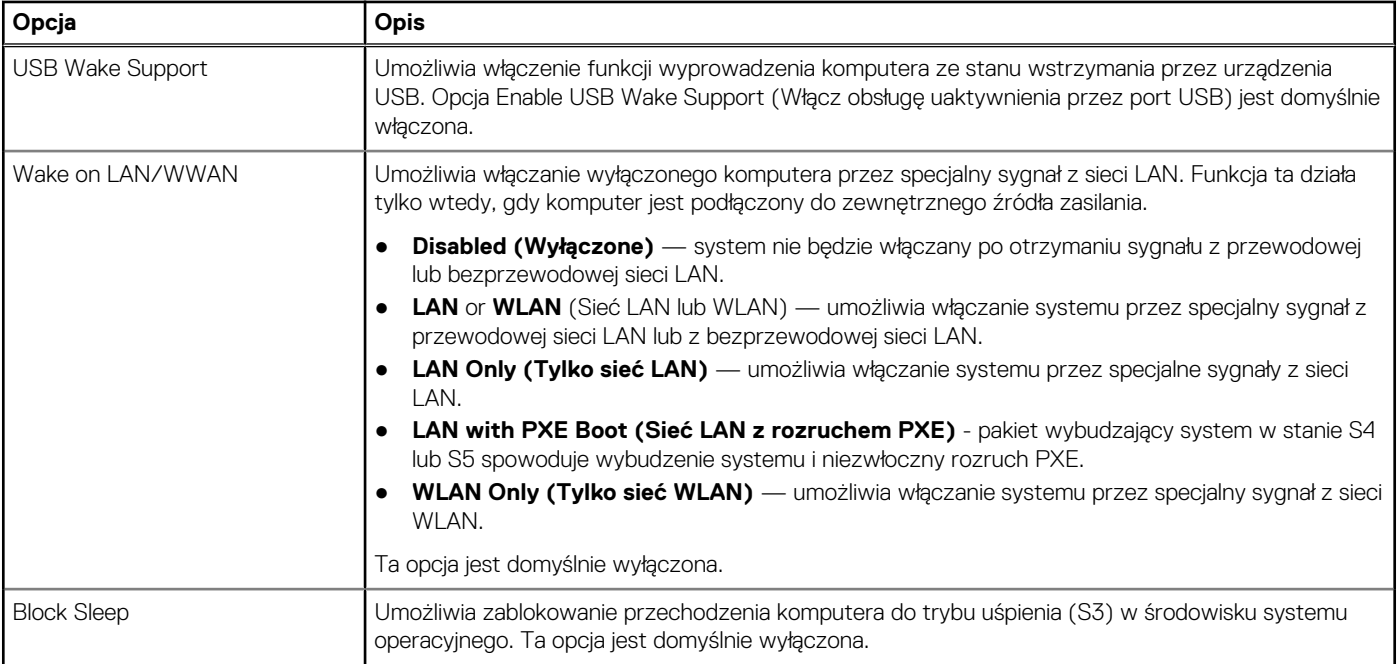

## **Zachowanie podczas testu POST**

#### **Tabela 28. Zachowanie podczas testu POST**

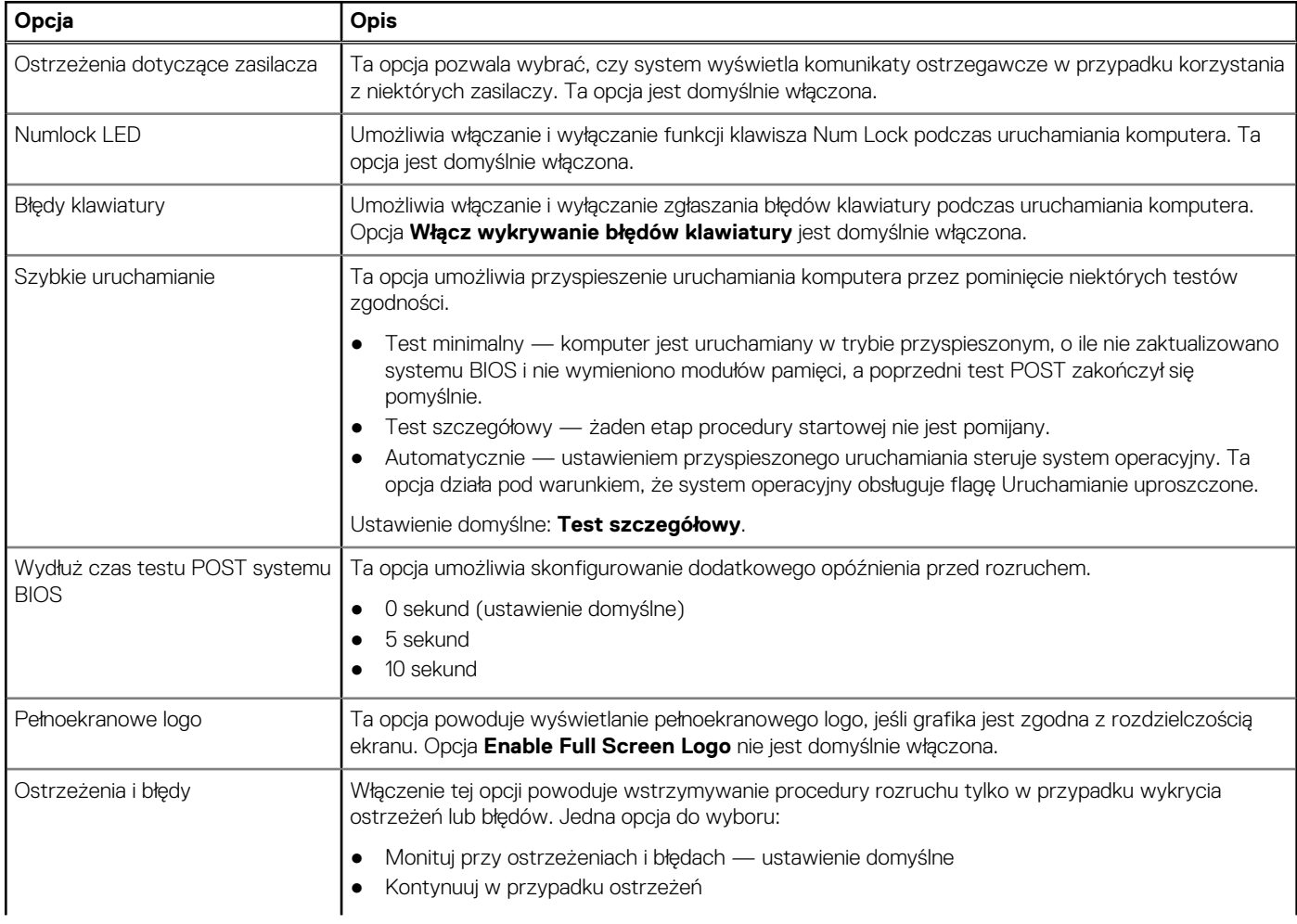

#### <span id="page-31-0"></span>**Tabela 28. Zachowanie podczas testu POST (cd.)**

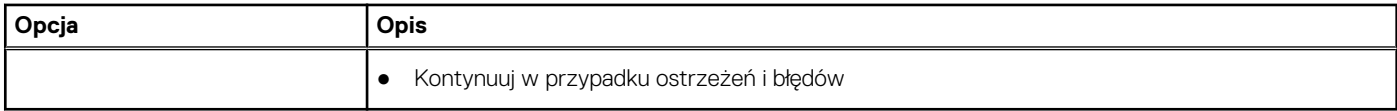

### **Virtualization Support (Obsługa wirtualizacji)**

#### **Tabela 29. Virtualization Support (Obsługa wirtualizacji)**

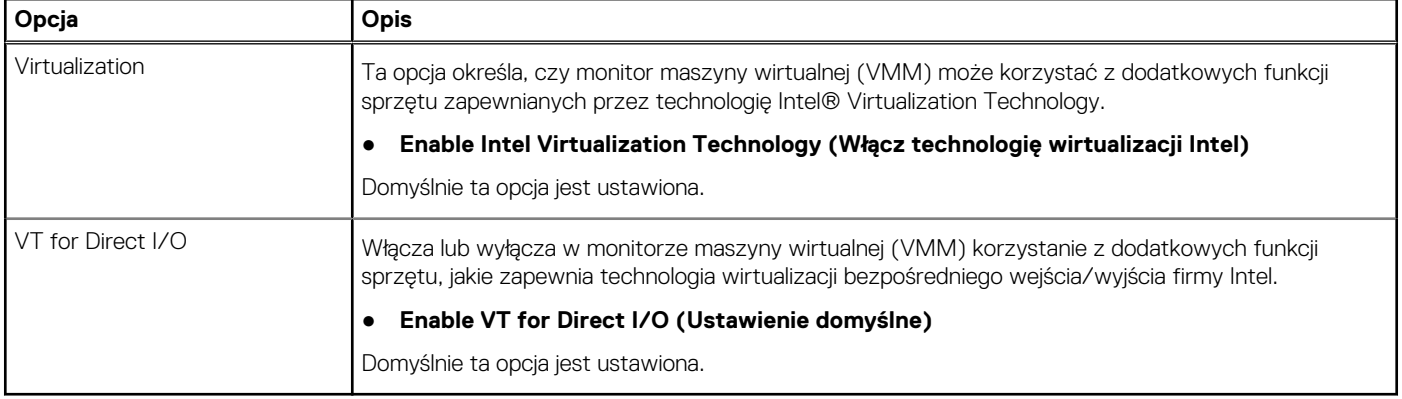

### **Opcje łączności bezprzewodowej**

#### **Tabela 30. Wireless (Komunikacja bezprzewodowa)**

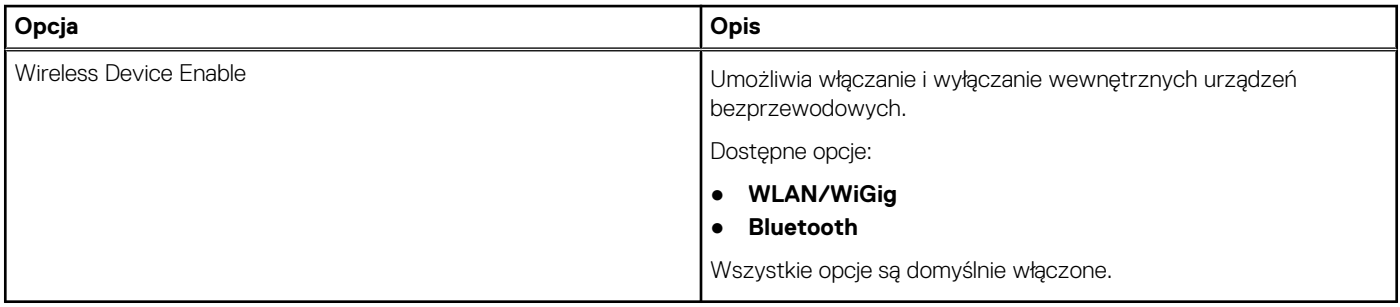

### **Konserwacja**

#### **Tabela 31. Konserwacja**

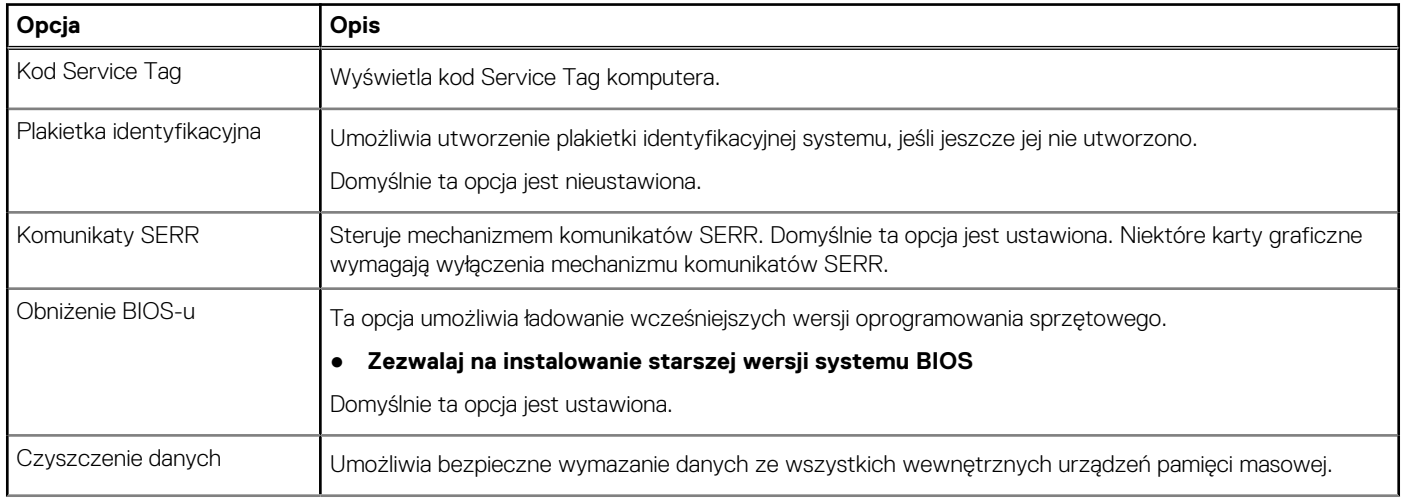

#### <span id="page-32-0"></span>**Tabela 31. Konserwacja (cd.)**

**Opcja Opis**

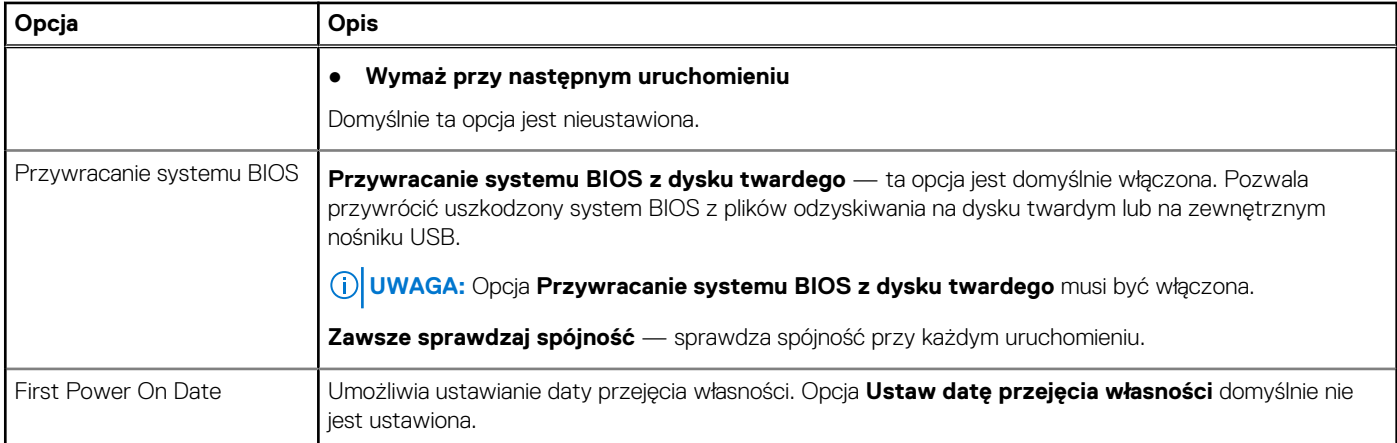

### **System logs (Systemowe rejestry zdarzeń)**

#### **Tabela 32. System logs (Systemowe rejestry zdarzeń)**

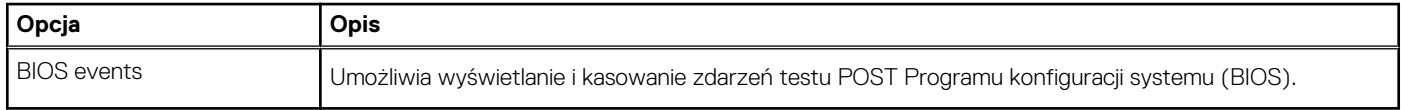

### **Advanced configuration (Konfiguracja zaawansowana)**

#### **Tabela 33. Advanced configuration (Konfiguracja zaawansowana)**

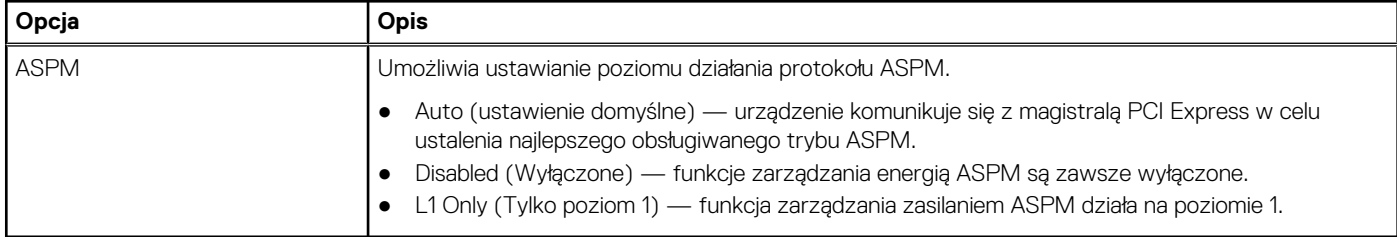

### **Rozwiązywanie problemów z systemem SupportAssist**

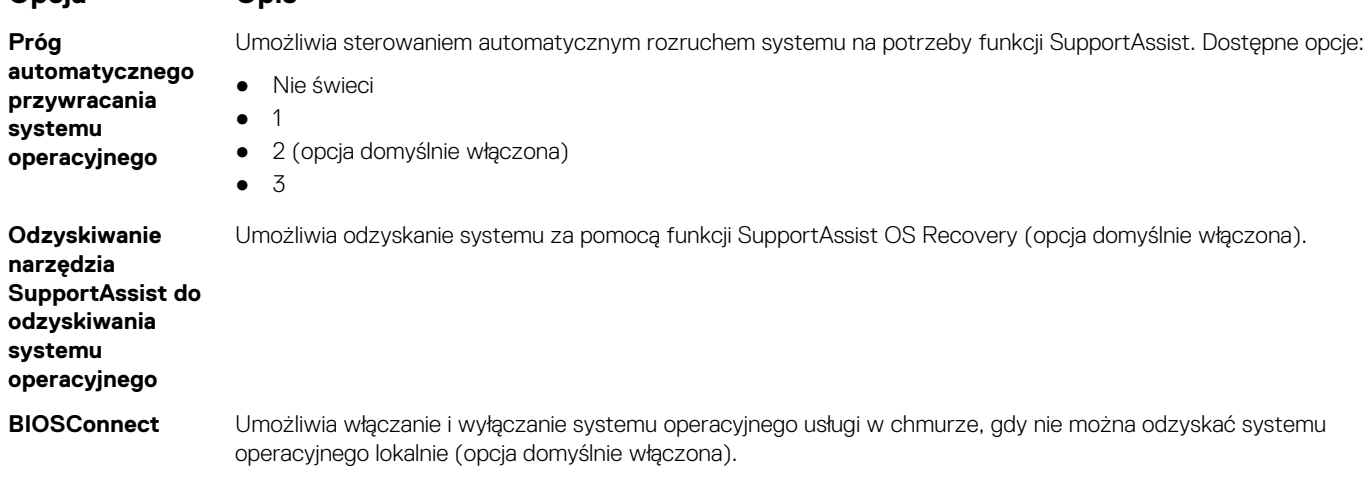

# <span id="page-33-0"></span>**Aktualizowanie systemu BIOS w systemie Windows**

#### **Wymagania**

Aktualizacje systemu BIOS (programu konfiguracji systemu) zaleca się instalować po wymianie płyty głównej oraz po opublikowaniu nowszych wersji systemu BIOS.

#### **Informacje na temat zadania**

**(i)** UWAGA: Jeśli funkcja BitLocker jest włączona, należy wstrzymać jej działanie przed rozpoczęciem aktualizowania systemu BIOS, a następnie ponownie ją włączyć po zakończeniu aktualizacji.

#### **Kroki**

- 1. Uruchom ponownie komputer.
- 2. Przejdź do strony internetowej **Dell.com/support**.
	- Wpisz **kod Service Tag** lub **kod obsługi ekspresowej**, a następnie kliknij przycisk **Wprowadź**.
	- Kliknij przycisk **Wykryj produkt** i postępuj zgodnie z instrukcjami wyświetlanymi na ekranie.
- 3. Jeśli nie możesz wykryć ani znaleźć kodu Service Tag, kliknij opcję **Wybierz spośród wszystkich produktów**.
- 4. Z wyświetlonej listy wybierz odpowiednią kategorię produktów.

**UWAGA:** Wybierz odpowiednią kategorię, aby przejść na stronę produktu.

- 5. Wybierz model komputera. Zostanie wyświetlona strona **Wsparcie dla produktu**.
- 6. Kliknij opcję **Sterowniki do pobrania**, a następnie opcję **Sterowniki i pliki do pobrania**. Zostanie otwarta sekcja Sterowniki i pliki do pobrania.
- 7. Kliknij opcję **Znajdę samodzielnie**.
- 8. Kliknij opcję **BIOS**, aby wyświetlić wersje systemu BIOS.
- 9. Znajdź plik z najnowszą aktualizacją systemu BIOS i kliknij opcję **Pobierz**.
- 10. Wybierz preferowaną metodę pobierania w oknie **Wybierz metodę pobierania poniżej**, a następnie kliknij przycisk **Pobierz plik**. Zostanie wyświetlone okno **Pobieranie pliku**.
- 11. Kliknij przycisk **Zapisz**, aby zapisać plik na komputerze.
- 12. Kliknij przycisk **Uruchom**, aby zainstalować aktualizację systemu BIOS na komputerze. Postępuj zgodnie z instrukcjami wyświetlanymi na ekranie.

### **Aktualizowanie systemu BIOS w komputerach z włączoną funkcją BitLocker**

**OSTRZEŻENIE: Jeśli funkcja BitLocker nie zostanie zawieszona przed aktualizacją systemu BIOS, klucz funkcji BitLocker nie zostanie rozpoznany przy następnym ponownym uruchomieniu systemu. Pojawi się monit o wprowadzenie klucza odzyskiwania w celu kontynuacji, a system będzie wymagał go przy każdym uruchomieniu. Nieznajomość klucza odzyskiwania grozi utratą danych lub niepotrzebną ponowną instalacją systemu operacyjnego. Więcej informacji na ten temat można znaleźć w artykule bazy wiedzy:<https://www.dell.com/support/article/sln153694>**

### **Aktualizowanie systemu BIOS przy użyciu dysku USB flash**

#### **Informacje na temat zadania**

Jeśli komputer nie może uruchomić systemu Windows, ale istnieje potrzeba aktualizacji systemu BIOS, należy pobrać plik systemu BIOS przy użyciu innego komputera i zapisać go w rozruchowej pamięci flash USB.

**UWAGA:** Potrzebna będzie rozruchowa pamięć flash USB. Więcej informacji zawiera poniższy artykuł: [https://www.dell.com/](https://www.dell.com/support/article/sln143196/) [support/article/sln143196/](https://www.dell.com/support/article/sln143196/)

#### <span id="page-34-0"></span>**Kroki**

- 1. Pobierz plik .EXE aktualizacji systemu BIOS na inny komputer.
- 2. Skopiuj plik, np. O9010A12.EXE, do rozruchowej pamięci flash USB.
- 3. Włóż pamięć flash USB do komputera, który wymaga aktualizacji systemu BIOS.
- 4. Uruchom ponownie komputer i naciśnij przycisk F12 podczas wyświetlania ekranu powitalnego z logo firmy Dell, aby wyświetlić One Time Boot Menu (Menu jednorazowego rozruchu).
- 5. Używając klawiszy strzałek, wybierz opcję **Urządzenie pamięci USB** i naciśnij klawisz Return.
- 6. System uruchomi wiersz Diag C:\>.
- 7. Uruchom plik, wpisując pełną nazwę pliku, np. O9010A12.exe, i naciskając przycisk Return.
- 8. Po wczytaniu narzędzia aktualizacji systemu BIOS postępuj zgodnie z instrukcjami na ekranie.

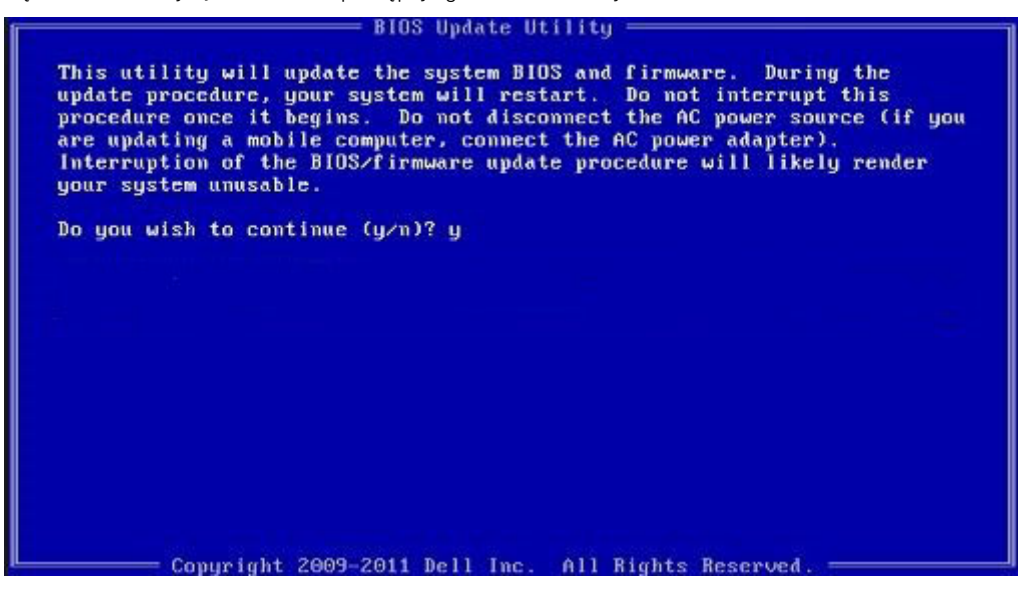

**Rysunek 1. Ekran aktualizacji systemu BIOS wyświetlany w systemie DOS**

### **Hasło systemowe i hasło konfiguracji systemu**

#### **Tabela 34. Hasło systemowe i hasło konfiguracji systemu**

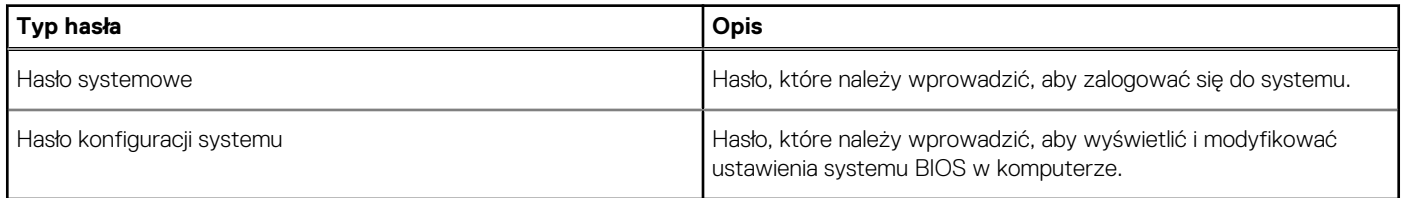

W celu zabezpieczenia komputera można utworzyć hasło systemowe i hasło konfiguracji systemu.

**OSTRZEŻENIE: Hasła stanowią podstawowe zabezpieczenie danych w komputerze.**

**OSTRZEŻENIE: Jeśli komputer jest niezablokowany i pozostawiony bez nadzoru, osoby postronne mogą uzyskać dostęp do przechowywanych w nim danych.**

**UWAGA:** Funkcja hasła systemowego i hasła dostępu do ustawień systemu jest wyłączona.  $(i)$ 

### **Przypisywanie hasła konfiguracji systemu**

#### **Wymagania**

Przypisanie nowego **hasła systemowego** jest możliwe tylko wtedy, gdy hasło ma status **Nieustawione**.

#### <span id="page-35-0"></span>**Informacje na temat zadania**

Aby uruchomić program konfiguracji systemu, naciśnij klawisz F2 niezwłocznie po włączeniu zasilania lub ponownym uruchomieniu komputera.

#### **Kroki**

- 1. Na ekranie **System BIOS** lub **Konfiguracja systemu** wybierz opcję **Bezpieczeństwo** i naciśnij klawisz **Enter**. Zostanie wyświetlony ekran **Bezpieczeństwo**.
- 2. Wybierz opcję **Hasło systemowe/administratora** i wprowadź hasło w polu **Wprowadź nowe hasło**. Hasło systemowe musi spełniać następujące warunki:
	- Hasło może zawierać do 32 znaków.
	- Hasło może zawierać cyfry od 0 do 9.
	- W haśle można używać tylko małych liter. Wielkie litery są niedozwolone.
	- W haśle można używać tylko następujących znaków specjalnych: spacja, ("), (+), (,), (-), (.), (/), (;), ([), (\), (]), (`).
- 3. Wpisz wprowadzone wcześniej hasło systemowe w polu **Potwierdź nowe hasło** i kliknij **OK**.
- 4. Naciśnij klawisz **Esc**. Zostanie wyświetlony monit o zapisanie zmian.
- 5. Naciśnij klawisz **Y**, aby zapisać zmiany. Komputer zostanie uruchomiony ponownie.

### **Usuwanie lub zmienianie hasła systemowego i hasła konfiguracji systemu**

#### **Wymagania**

Przed przystąpieniem do usuwania lub zmiany hasła systemowego lub hasła konfiguracji należy się upewnić, że opcja **Stan hasła** ma wartość Odblokowane w programie konfiguracji systemu. Jeśli opcja **Stan hasła** jest ustawiona na Zablokowane, nie można usunąć ani zmienić istniejącego hasła systemowego lub hasła konfiguracji.

#### **Informacje na temat zadania**

Aby uruchomić program konfiguracji systemu, naciśnij klawisz **F2** niezwłocznie po włączeniu zasilania lub ponownym uruchomieniu komputera.

#### **Kroki**

- 1. Na ekranie **System BIOS** lub **Konfiguracja systemu** wybierz opcję **Zabezpieczenia systemu** i naciśnij klawisz **Enter**. Zostanie wyświetlony ekran **Zabezpieczenia systemu**.
- 2. Na ekranie **Zabezpieczenia systemu** upewnij się, że dla opcji **Stan hasła** jest wybrane ustawienie **Odblokowane**.
- 3. Wybierz opcję **Hasło systemowe**, zmień lub usuń istniejące hasło systemowe, a następnie naciśnij klawisz **Enter** lub **Tab**.
- 4. Wybierz opcję **Hasło konfiguracji systemu**, zmień lub usuń istniejące hasło konfiguracji systemu, a następnie naciśnij klawisz **Enter** lub **Tab**.

**UWAGA:** W przypadku zmiany hasła systemowego lub hasła administratora należy ponownie wprowadzić nowe hasło po ⋒ wyświetleniu monitu. W przypadku usuwania hasła systemowego lub hasła konfiguracji należy potwierdzić usunięcie po wyświetleniu monitu.

- 5. Naciśnij klawisz **Esc**. Zostanie wyświetlony monit o zapisanie zmian.
- 6. Naciśnij klawisz **Y**, aby zapisać zmiany i zamknąć program konfiguracji systemu. Nastąpi ponowne uruchomienie komputera.

# **Uzyskiwanie pomocy**

#### <span id="page-36-0"></span>**Tematy:**

• Kontakt z firmą Dell

# **Kontakt z firmą Dell**

#### **Wymagania**

**UWAGA:** W przypadku braku aktywnego połączenia z Internetem informacje kontaktowe można znaleźć na fakturze, w dokumencie dostawy, na rachunku lub w katalogu produktów firmy Dell.

#### **Informacje na temat zadania**

Firma Dell oferuje kilka różnych form obsługi technicznej i serwisu, online oraz telefonicznych. Ich dostępność różni się w zależności od produktu i kraju, a niektóre z nich mogą być niedostępne w regionie użytkownika. Aby skontaktować się z działem sprzedaży, pomocy technicznej lub obsługi klienta firmy Dell:

#### **Kroki**

- 1. Przejdź do strony internetowej **Dell.com/support.**
- 2. Wybierz kategorię pomocy technicznej.
- 3. Wybierz swój kraj lub region na liście rozwijanej **Choose a Country/Region (Wybór kraju/regionu)** u dołu strony.
- 4. Wybierz odpowiednie łącze do działu obsługi lub pomocy technicznej w zależności od potrzeb.